<span id="page-0-0"></span>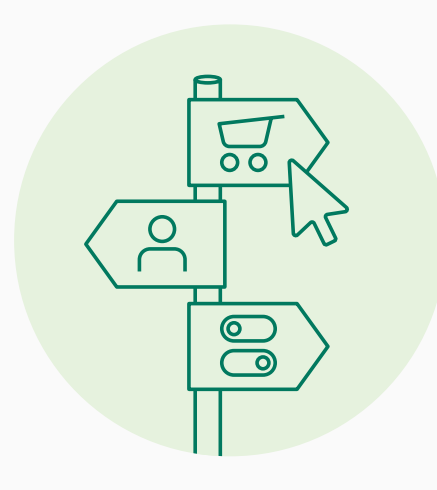

## **Votre guide pour la boutique en ligne Naber**

C'est parti ! Le site Internet de Naber est activé. Nous sommes ravis de vous présenter notre site Internet entièrement revu et corrigé - frais et bien ordonné pour une orientation facile et des chemins courts !

Et : nous vous invitons à découvrir la nouvelle boutique en ligne de Naber. Notre guide vous aidera à vous orienter !

L'équipe Naber vous souhaite beaucoup de succès !

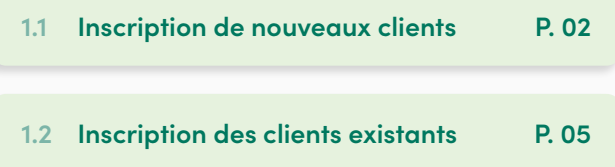

## **2 Connexion**

**2.1 [Connexion client](#page-6-0) P. 07**

**2.2 [Compte de la force de vente](#page-7-0) P. 08**

- **3 Commande**
- **3.1 [Processus de commande](#page-9-0) P. 10**

## **5.8 [Modification des données de base](#page-31-0) P. 32 4 Domaine B2B**

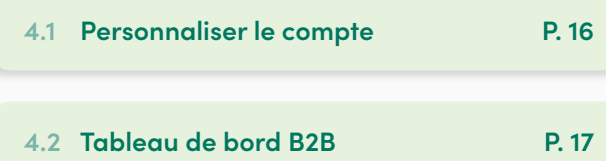

## **1 Inscription 5 Modules fonctionnels B2B**

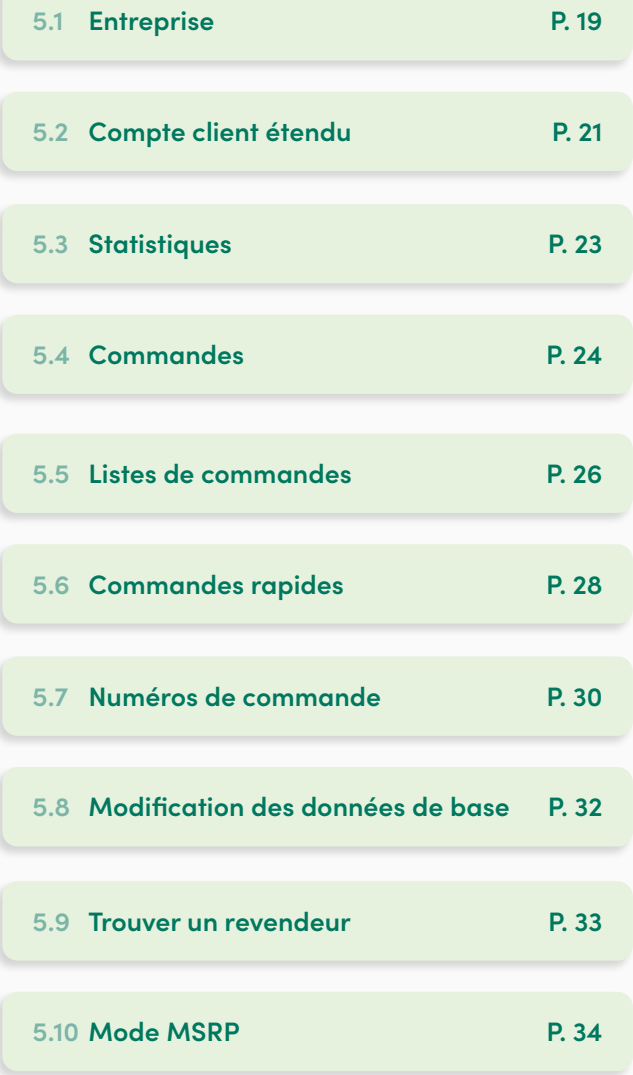

<span id="page-1-0"></span>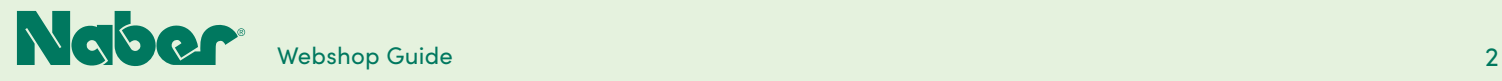

# 1.1 **Inscription de nouveaux clients**

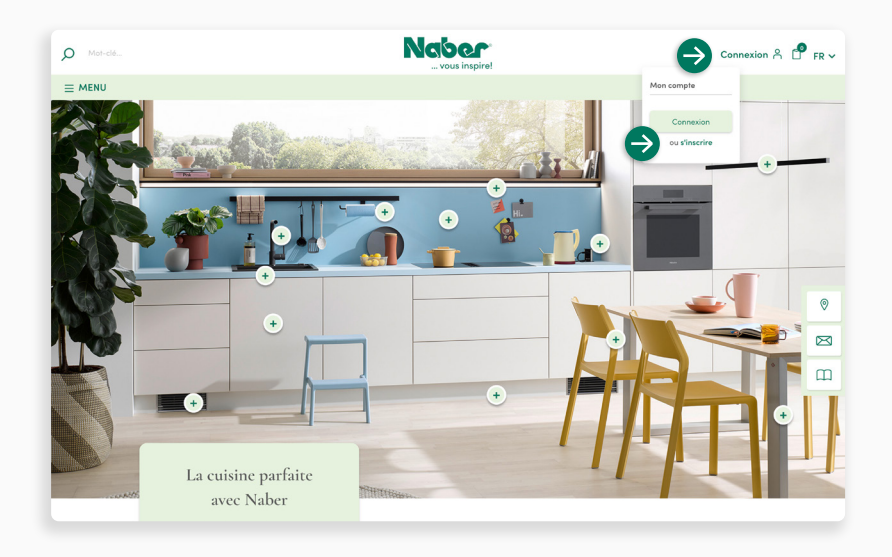

Pour la nouvelle inscription de votre entreprise en tant que revendeur Naber, vous ouvrez le menu déroulant **INSCRIPTION** et sélectionnez l'option S'inscrire sous **Mon compte**.

Alle Kategorien durchsuchen Anmelden Anmelden durchsuchen Anmelden durchsuchen Der Anmelden Der Anmelden Der A Directo nt vers la ba Enregistrement pour l'inscription Inairez erre active pour la bounque en ligne commerciale *: Ni* dès mainte  $\rightarrow$ Gewerbliches Konto and Konto and Konto and Konto and Konto and Konto and Konto and Konto and Konto and Konto and Konto and Konto and Konto and Konto and Konto and Konto and Konto and Konto and Konto and Konto and Konto and it de pas Sit dictum sapien id rhoncus1 fringilla id nec duis. Euismod aenean ut hendrerit ut Passwort vergessen? Vos avantages  $\circ$ .<br>Rue et numér  $\boxtimes$ nnées et paramétrages. s<br>sande et informations d'  $\overline{\mathbf{m}}$ nmune<sup>-</sup>  $\boldsymbol \Theta$ Branche / Kundengruppe

Sélectionnez maintenant l'onglet **Inscription d'un nouveau client** et saisissez toutes les informations demandées concernant votre entreprise.

**↓**

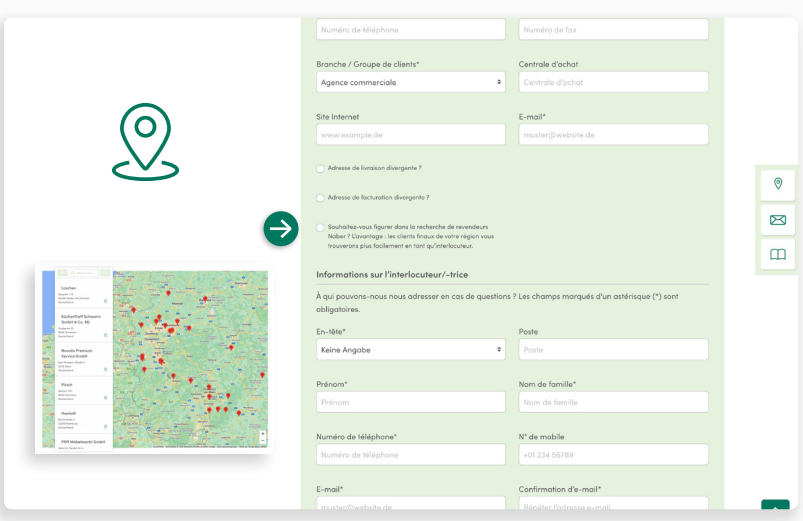

## **Recherche de revendeurs**

Vous voulez être trouvé rapidement et facilement en tant que revendeur spécialisé ? Alors cochez cette case. Après la validation de votre compte client, nous reprenons vos données dans la recherche de revendeurs.

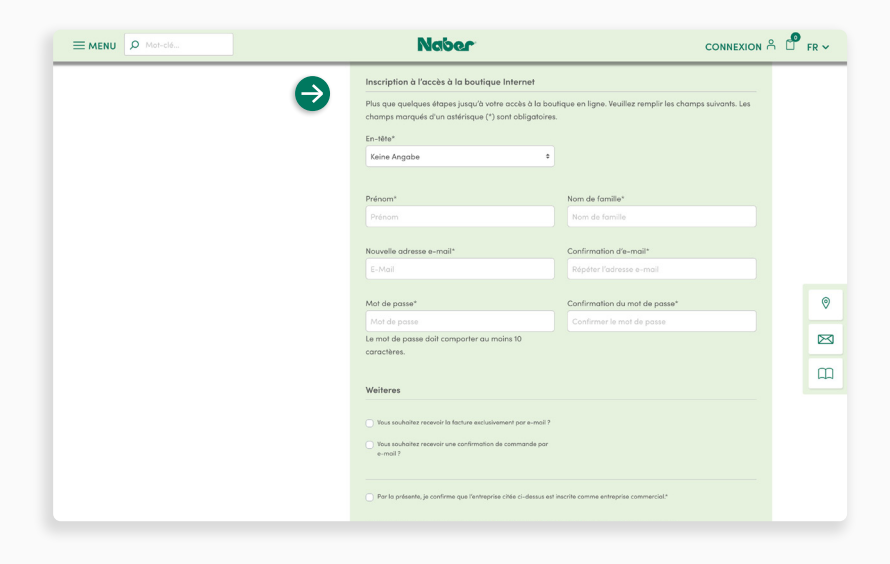

### **Accès à la boutique en ligne**

Ici, vous pouvez également demander l'accès à la boutique en ligne Naber.

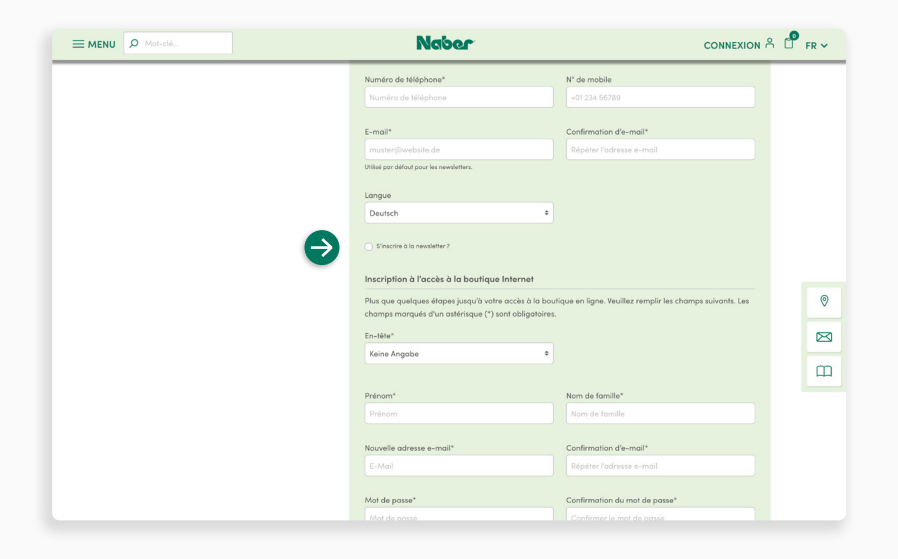

## **Newsletter**

**↓**

**↓**

**↓**

Vous souhaitez être informés régulièrement des nouveautés et ne jamais rater une action ? Il suffit de **cocher la case.**

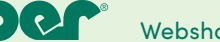

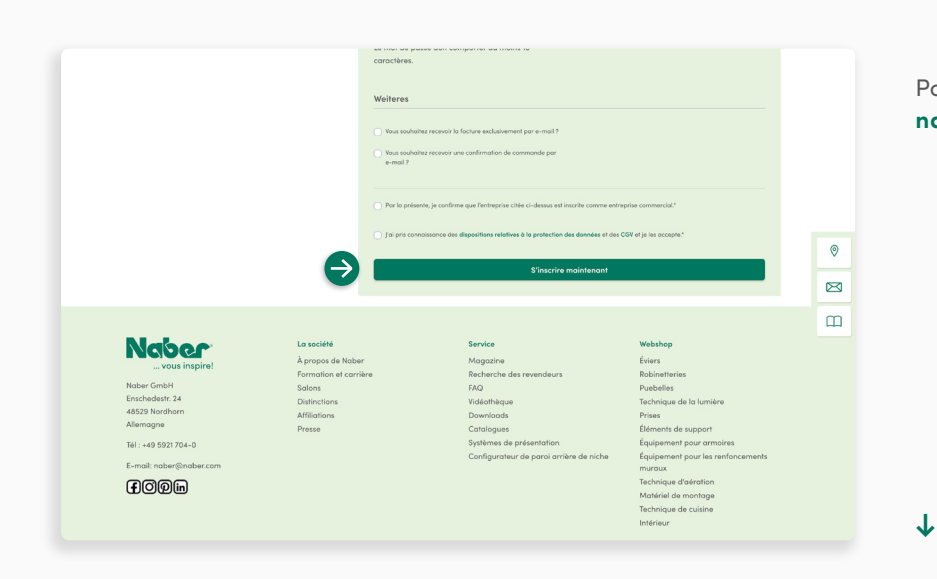

Pour finir, cliquez sur **S'inscrire maintenant.** 

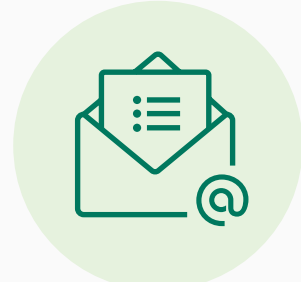

Votre demande d'inscription en tant que client est maintenant examinée en interne. Si nous avons encore des questions, nous vous contacterons aux **coordonnées mémorisées.**

Une fois l'examen effectué avec succès, vous recevrez une **confirmation par e-mail**. Si vous avez également opté pour un accès à la boutique en ligne, vous pourrez commencer directement.

<span id="page-4-0"></span>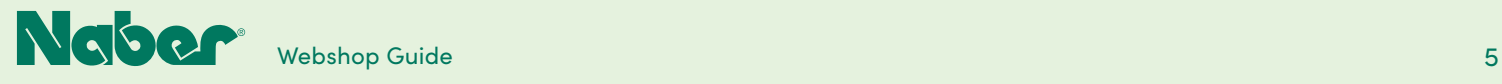

# 1.2 **Inscription de clients existants**

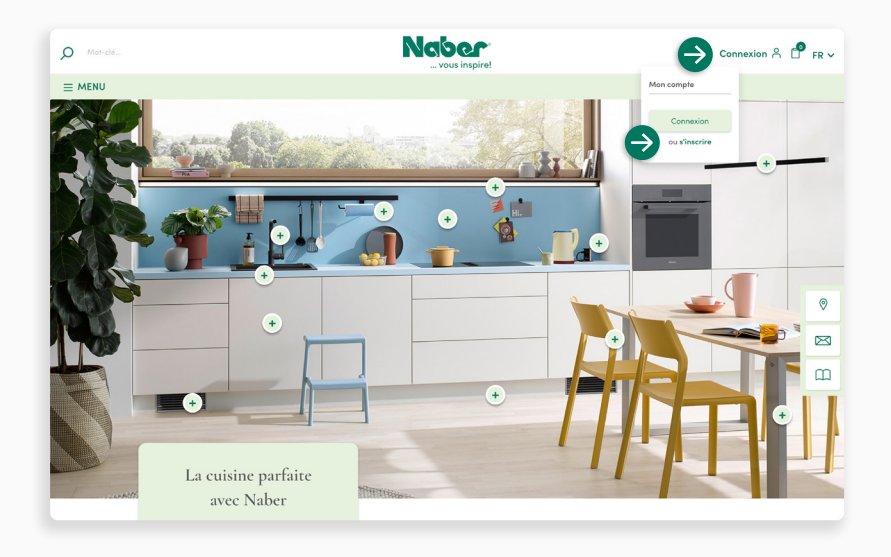

Vous êtes déjà revendeur Naber et vous souhaitez maintenant également demander l'accès à la boutique en ligne Naber ? Ouvrez le menu déroulant **S'INSCRIRE** et sélectionnez le point **S'inscrire sous Mon compte.** 

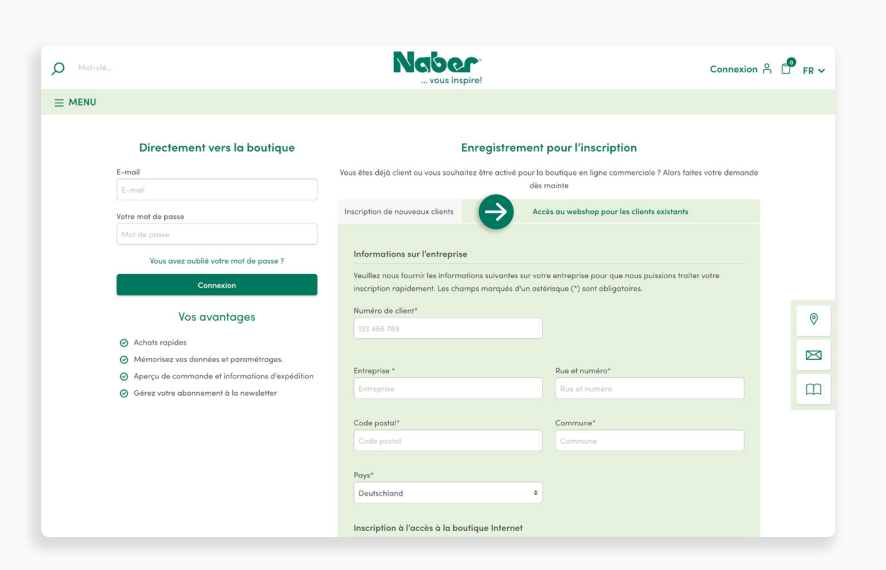

Sélectionnez maintenant l'onglet **Accès à la boutique en ligne pour les clients existants** et saisissez toutes les informations demandées pour la demande.

**↓**

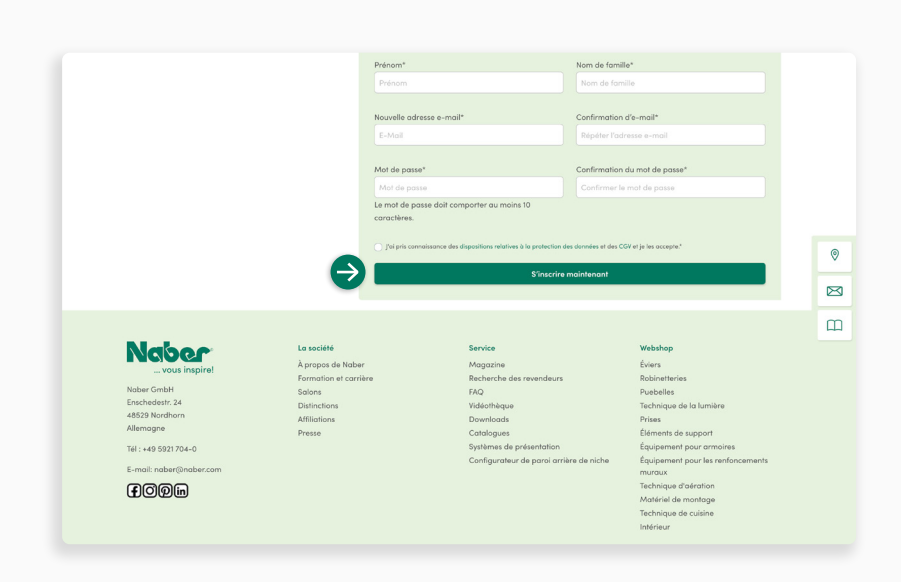

Pour finir, cliquez sur **S'inscrire maintenant.**

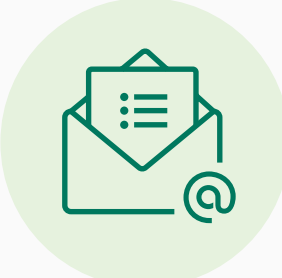

Votre demande d'inscription en tant que client est maintenant examinée en interne. Si nous avons encore des questions, nous vous contacterons **aux coordonnées mémorisées.**

**↓**

Une fois l'examen effectué avec succès, vous recevrez un **e-mail de confirmation** et vous pourrez alors commencer directement.

<span id="page-6-0"></span>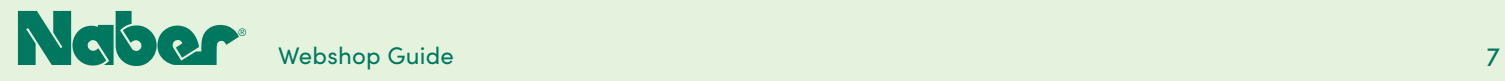

## 2.1 **Connexion du client à la boutique en ligne**

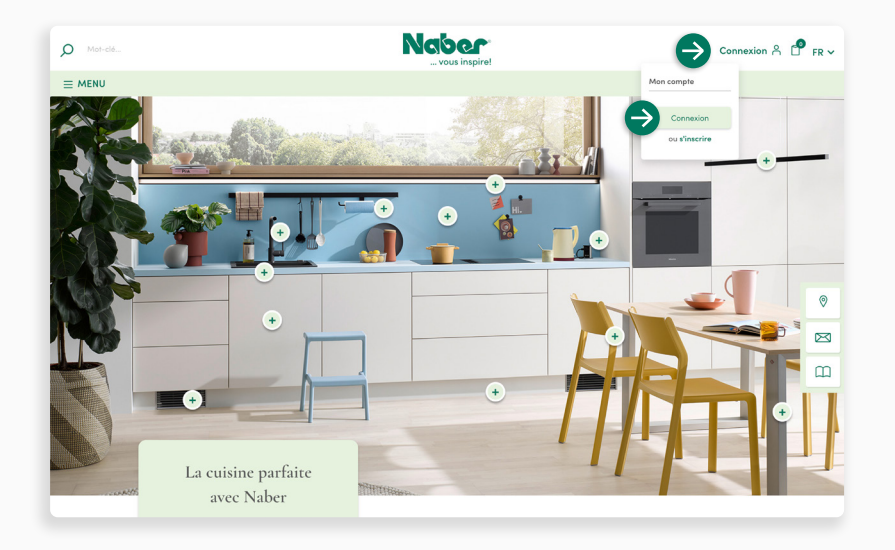

La connexion à la boutique en ligne est simple. Il suffit d'ouvrir le menu déroulant **S'INSCRIRE** et de cliquer sur **S'inscrire**.

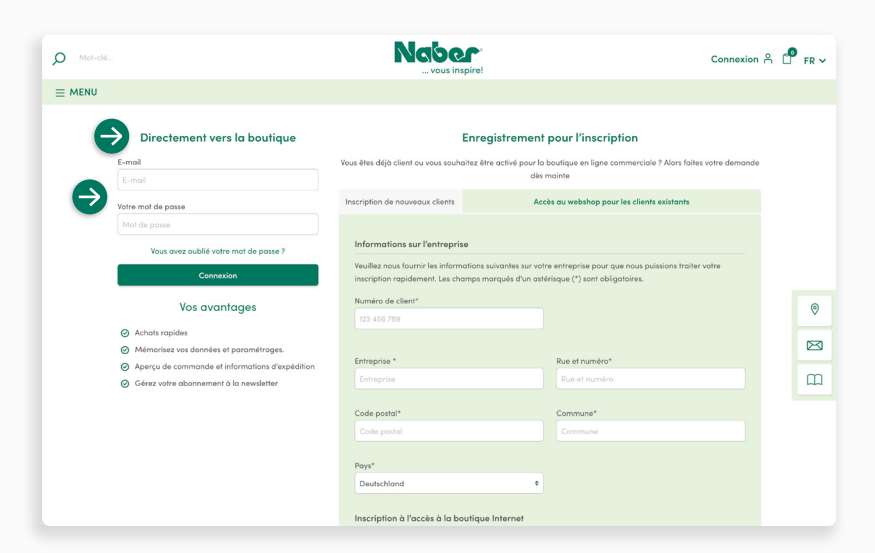

Vous accédez alors **directement à la boutique**. Veuillez saisir l'adresse e-mail mémorisée et votre mot de passe. Pour finir, vous cliquez sur **S'inscrire** pour accéder à votre compte B2B.

**↓**

<span id="page-7-0"></span>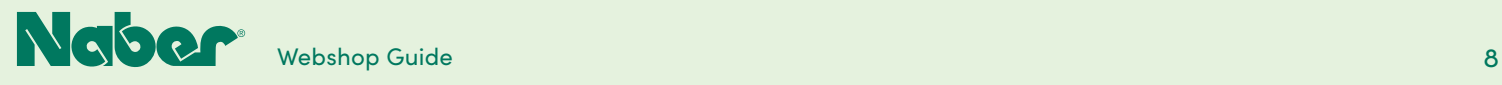

## 2.2 **Compte de la force de vente**

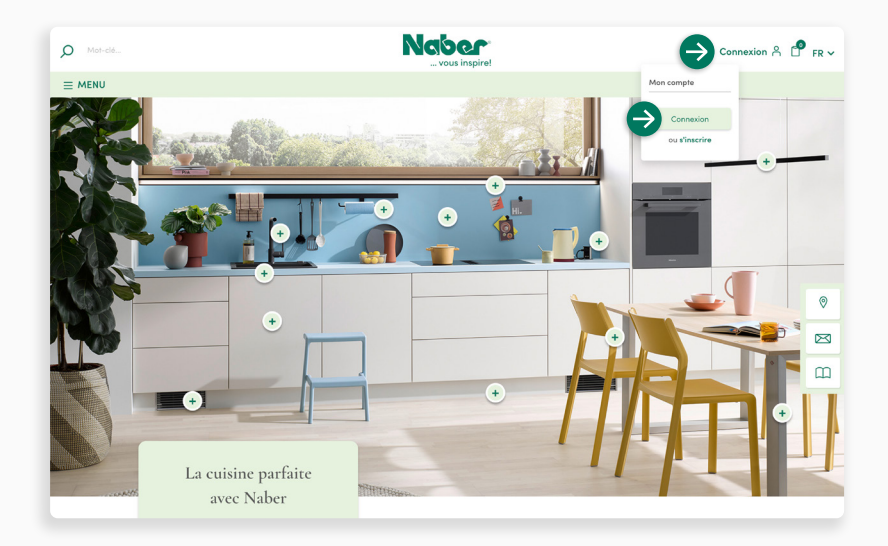

#### **Accès au compte du la force de vente**

Souhaitez-vous accéder à un compte de la force de vente ? Il suffit d'ouvrir le menu déroulant **S'INSCRIRE** et de cliquer sur **S'inscrire.**

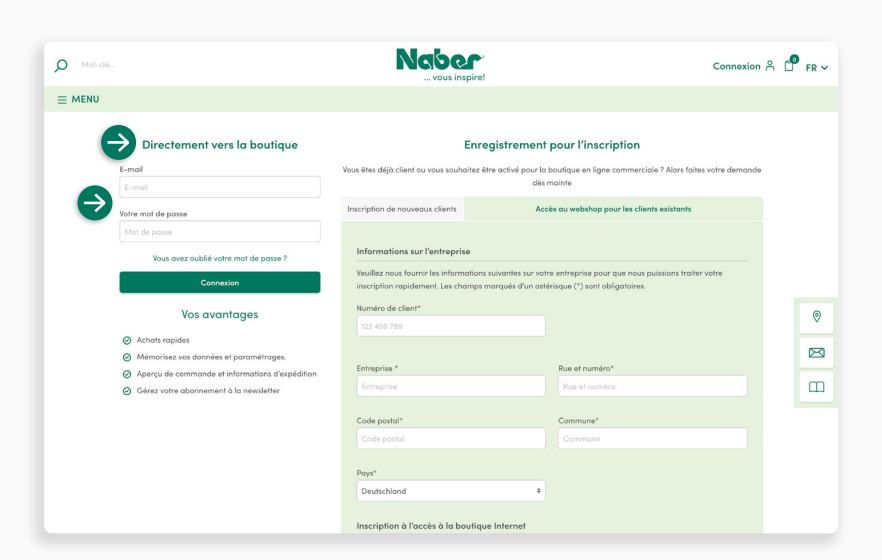

Ensuite, tu accèdes **directement à la boutique** en saisissant l'adresse e-mail mémorisée et le mot de passe attribué. Pour finir, vous **cliquez sur S'inscrire pour accéder à votre aperçu client.**

**↓**

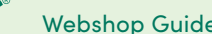

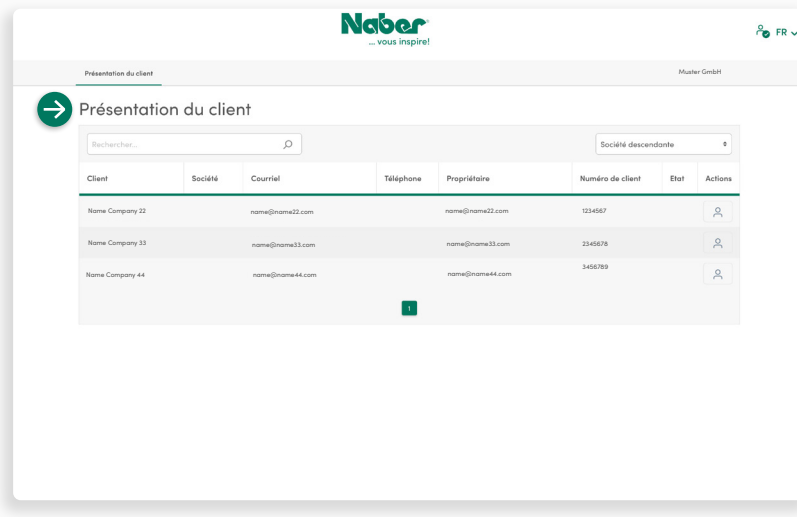

## **Aperçu des clients**

Ici, le collaborateur de la force de vente peut choisir le **compte client** souhaité et cliquer dessus.

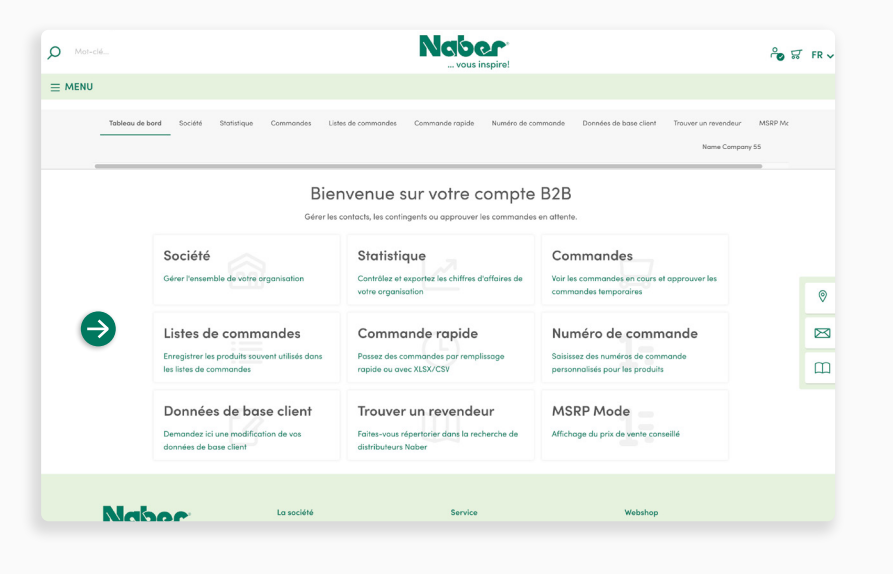

### **Modules fonctionnels B2B**

Dans le compte B2B, le collaborateur de la force de vente a les **mêmes vues et droits que le débiteur** (propriétaire principal du compte client) pour pouvoir soutenir les clients de façon individuelle et ciblée.

<span id="page-9-0"></span>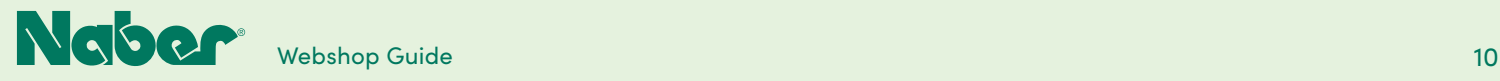

## 3.1 **Processus de commande**

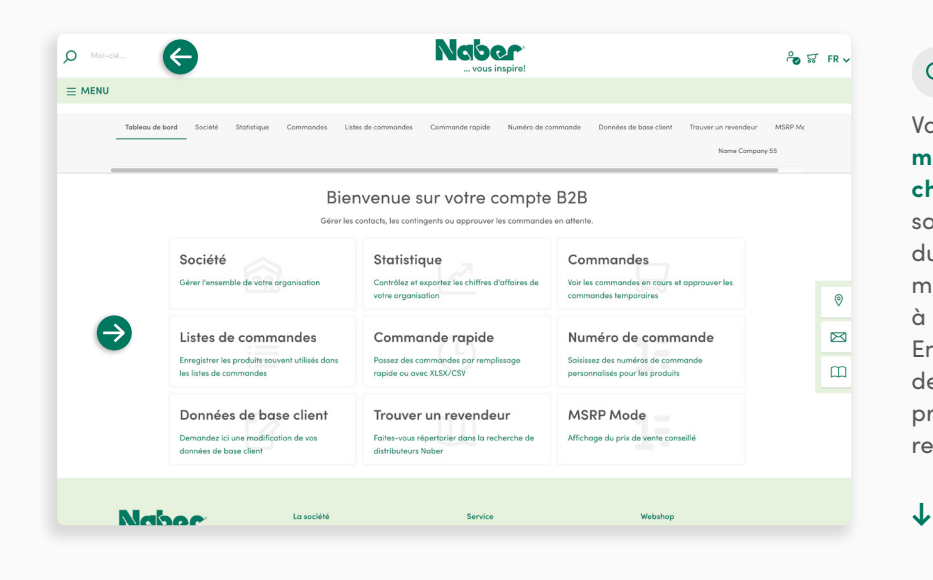

## **Fonction de recherche**

Vous démarrez le **processus de commande** en utilisant la **fonction de recherche** pour accéder à la page du produit souhaitée à l'aide du nom du produit ou du numéro d'article. En saisissant le numéro d'article, vous accédez directement à la page de détail du produit souhaité. En saisissant un nom, la page de résultats de recherche vous affiche également des produits ou des noms de produits similaires.

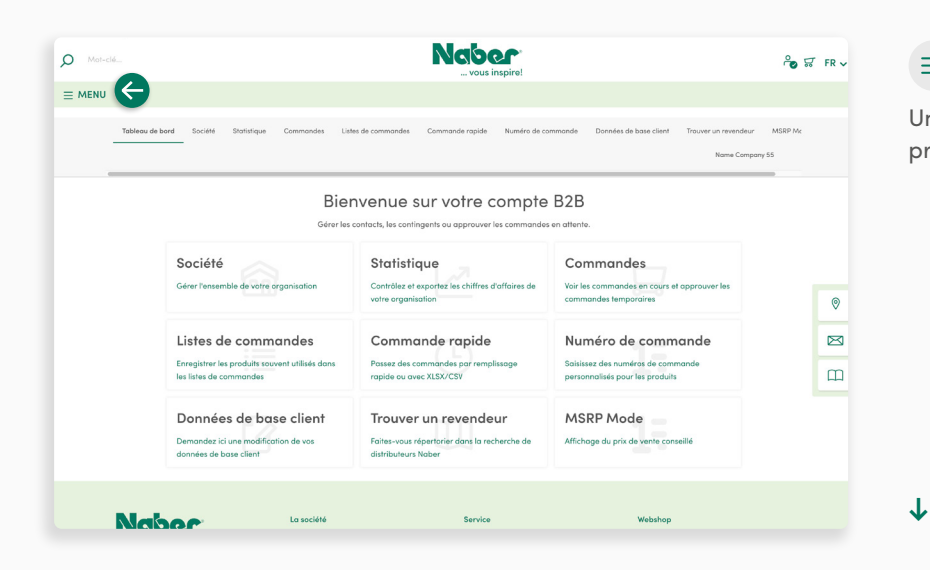

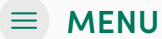

Une autre possibilité de commander des produits passe par le **MENU.**

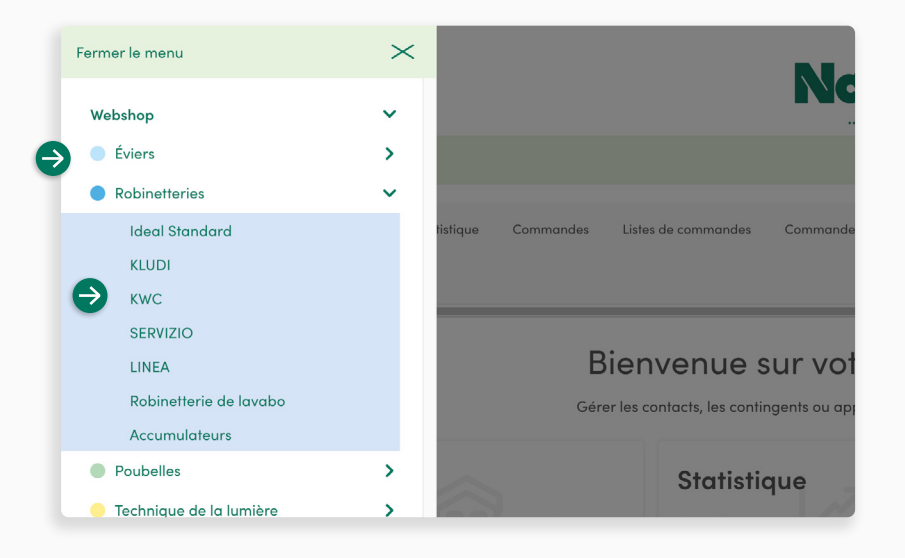

### **Menu latéral**

Vous pouvez sélectionner ici le groupe de marchandises souhaité et afficher plusieurs sous-groupes de produits. Si vous préférez une marque ou une gamme de produits précis, vous pouvez également naviguer directement vers le groupe ou le sous-groupe de marchandises souhaités.

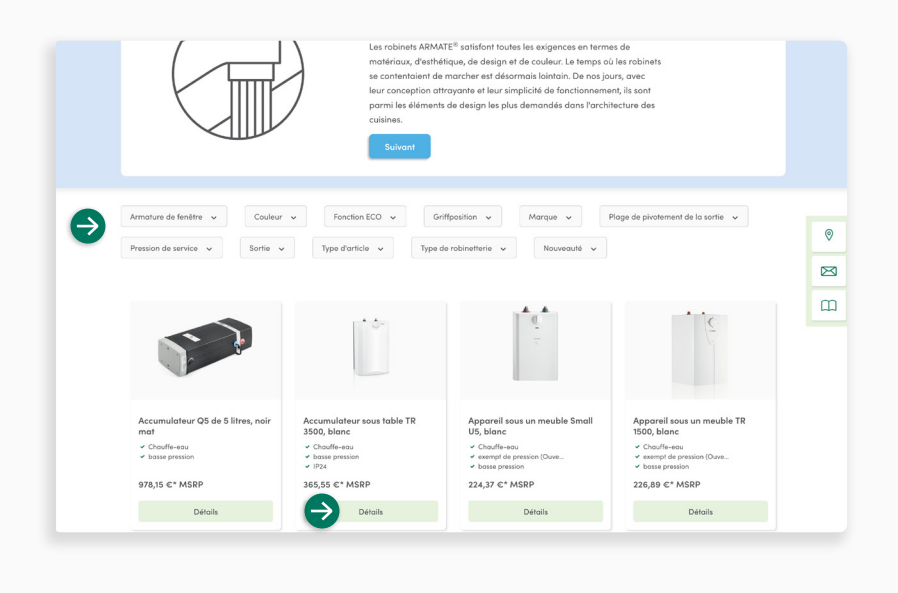

### **Filtre**

**↓**

Si vous n'avez pas encore de modèle précis en tête, la **fonction de filtrage** peut vous aider à affiner les résultats affichés. Vous pouvez par exemple filtrer l'offre de robinetteries ARMATE® par couleur, par pression de service ou par type de robinetterie.

Les **pages de référencement** sont présentées avec les **PVC**. Vous trouverez des indications de prix plus détaillées sur les **pages de détail des produits**. Pour cela, il suffit d'appeler la page produit de la robinetterie sélectionnée en cliquant sur le bouton **Détails**.

**↓**

**↓**

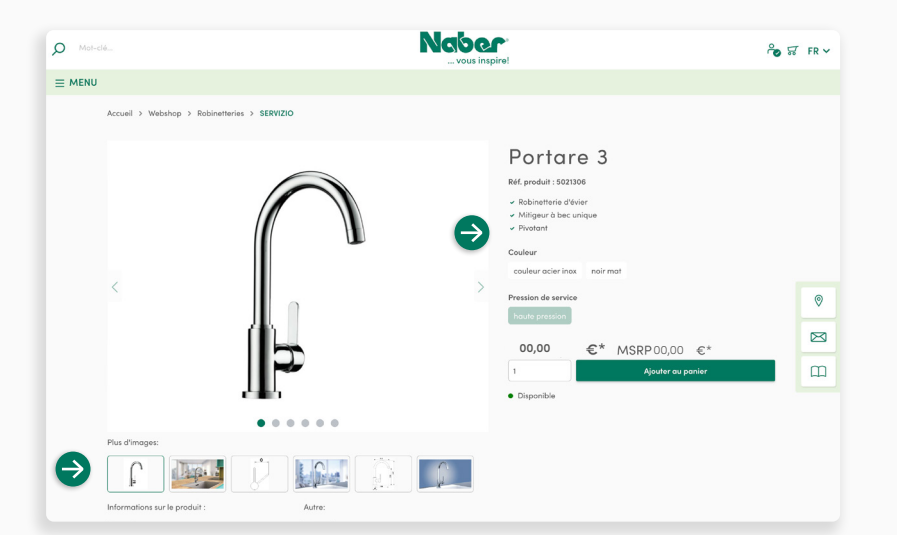

### **Page avec les détails du produit**

Vous trouverez ici toutes les **informations importantes** sur les produits, comme les dimensions de montage, les instructions de montage, les prix remportés, etc. et vous pourrez choisir le modèle souhaité.

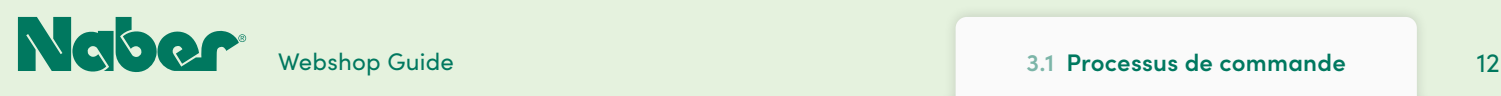

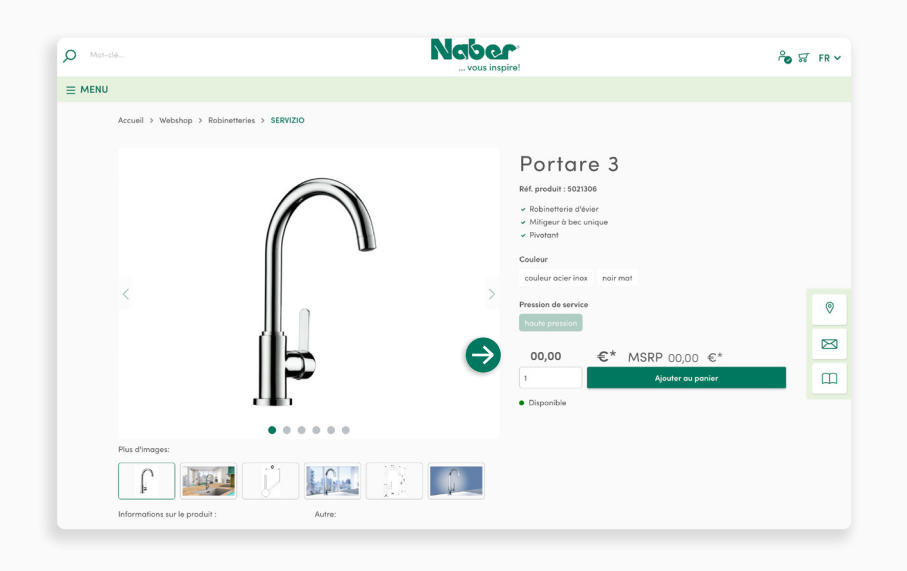

### **Aperçu des prix**

**↓**

**↓**

**↓**

Dans votre compte de boutique en ligne, vous profitez d'un aperçu complet des prix !

Outre le **PVC**, le **prix individuel** en fonction du client et le **prix échelonné** suivant (si disponible) s'affichent. Vous pouvez ainsi voir immédiatement s'il vaut la peine de commander une plus grande quantité du produit et de le stocker.

**Naber**  $\mathsf{\alpha}$ ូ<br>ទី FR ×  $\equiv$  MENU Accueil > Webshap > Pobinetteries > SERVIZI Portare 3 Réf. produit : 50213 Robinetterie d'évie  $\circ$  $\qquad \qquad \boxtimes$ **00,00**  $\varepsilon^*$ MSRP 00,00  $\square$  $L$  Geven  $\bigcap_{i=1}^n$ **Lp.**  $6 -$ 

**Sélectionnez** le nombre d'unités souhaitées et cliquez simplement sur **Ajouter au panier**.

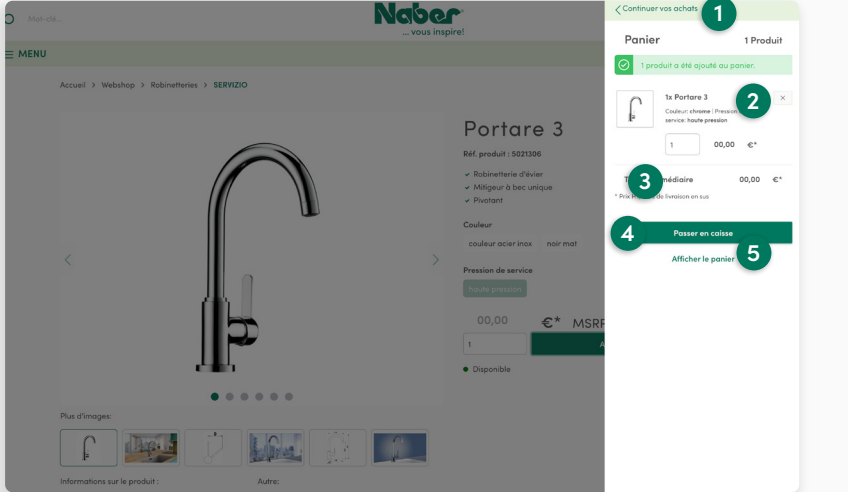

#### **Aperçu du panier**

Un **aperçu du panier** s'affiche alors du côté droit. Maintenant, vous pouvez sélectionner :

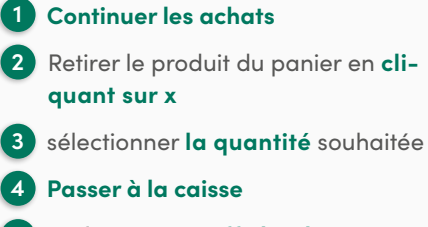

**5** ou faites-vous **afficher le panier.**

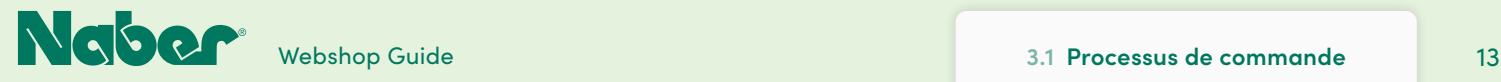

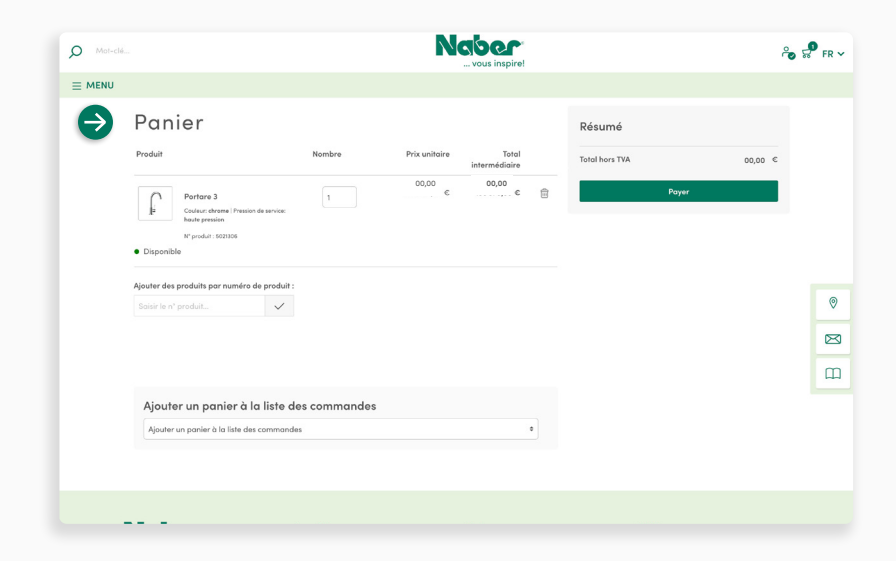

#### **Panier**

**↓**

**↓**

Vous avez également la possibilité **d'ajouter des produits par numéro de produit**: par exemple des articles standard dont vous avez régulièrement besoin, ou des accessoires que vous souhaitez encore ajouter, etc. Il suffit de saisir le numéro de produit pour l'ajouter au panier !

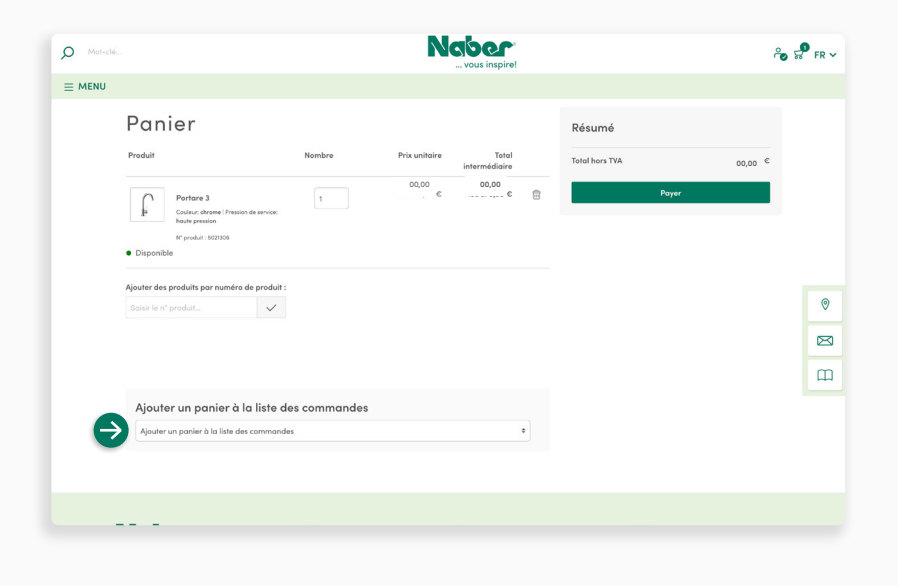

#### **Listes de commandes**

Le panier permet surtout de **créer des listes de commande** et de mémoriser ainsi les achats pour les commandes (ultérieures) à l'avenir. Cela permet de gagner du temps pour les commandes d'articles standard que vous souhaitez commander régulièrement et avoir en stock ou pour les projets récurrents.

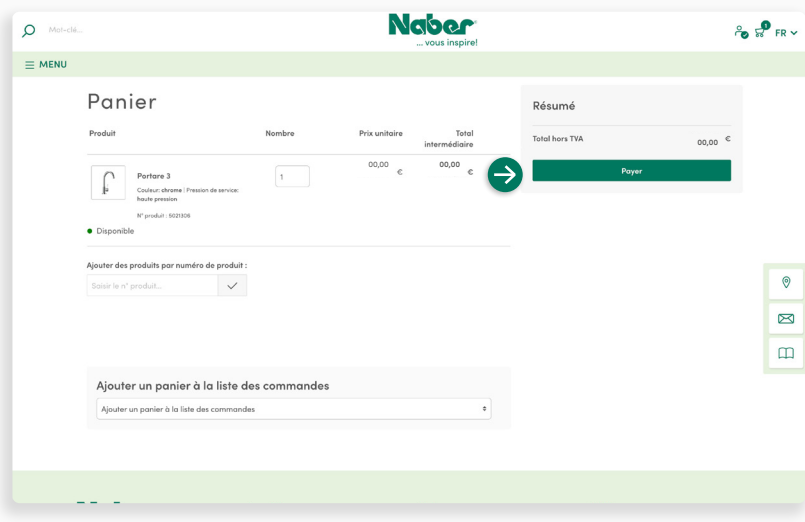

#### **Résumé du panier**

**↓**

Dans **le panier**, vous voyez un résumé de votre commande. Une fois que tout est sélectionné et vérifié, cliquez sur Continuer pour **passer à la caisse**.

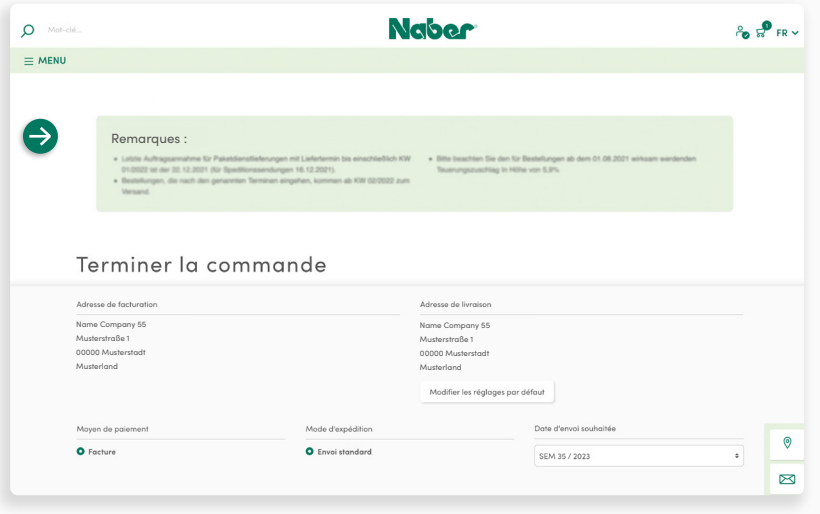

## **Remarques importantes dans le domaine de la caisse**

Dans la zone de la caisse, vous trouverez des **informations importantes**, par exemple sur la prise de commande et les délais de livraison pendant les jours fériés.

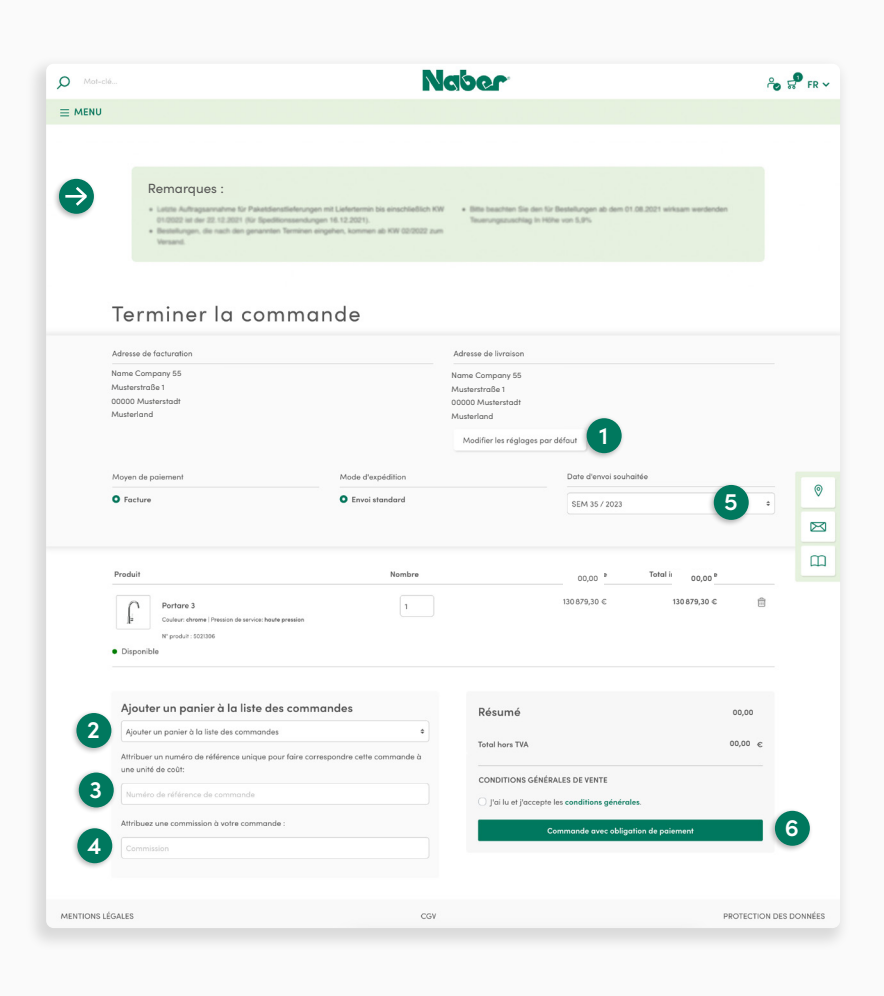

### **Finaliser la commande**

**↓**

#### **1 Sélectionner l'adresse de livraison**

Vous pouvez mémoriser des **adresses de livraison fixes** (adresses de base). Il faut en outre **créer les adresses différentes** au préalable (via le compte B2B/l'entreprise/l'adresse de livraison) pour qu'elles puissent être sélectionnées ici. Les adresses de base ne peuvent être modifiées que par Naber. (**[Voir à la page 32](#page-31-0)**)

#### **2 Liste de commandes**

Les articles du panier peuvent ainsi être ajoutés à une **liste de commande**. Cela facilite un réapprovisionnement rapide. (**[Voir à la page 26](#page-25-0)**)

#### **3 Référence de la commande**

Vous pouvez indiquer ici un **numéro de référence individuel** pour pouvoir attribuer efficacement votre commande en interne.

#### **4 Commission**

Ici, vous pouvez une commission pour pouvoir organiser confortablement votre commande en interne.

#### **5 Date de livraison souhaitée**

Veuillez indiquer ici la **semaine de livraison** souhaitée pour la commande.

**6 Commande avec obligation de paiement**

En cliquant, vous concluez le processus de commande de façon **ferme et payante**.

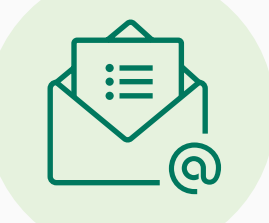

Nous vous enverrons une **confirmation de commande par e-mail** à l'adresse e-mail mémorisée.

Après vérification de la commande, nous vous enverrons une confirmation de commande. La marchandise est livrée à l'adresse sélectionnée à la **date de livraison souhaitée**.

<span id="page-15-0"></span>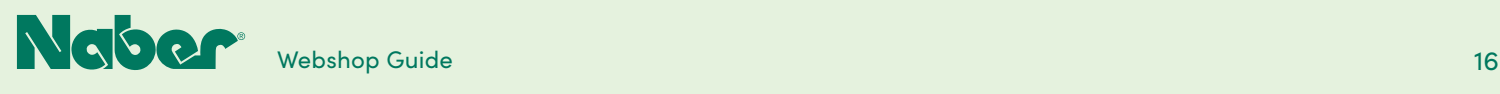

## 4.1  **Adapter le profil personnalisé**

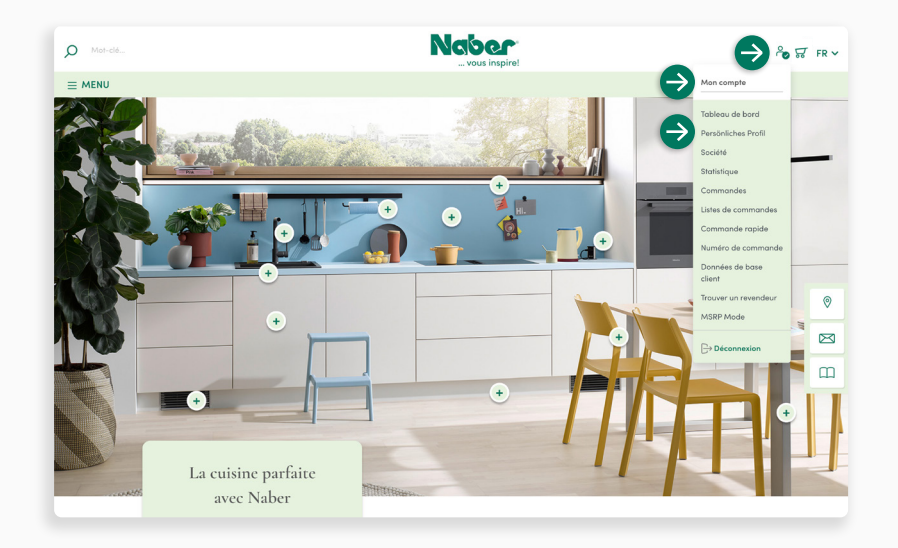

### **Profil personnalisé**

Inscrivez-vous. Ouvrez le menu déroulant **Mon compte** et allez sur **Profil personnalisé**.

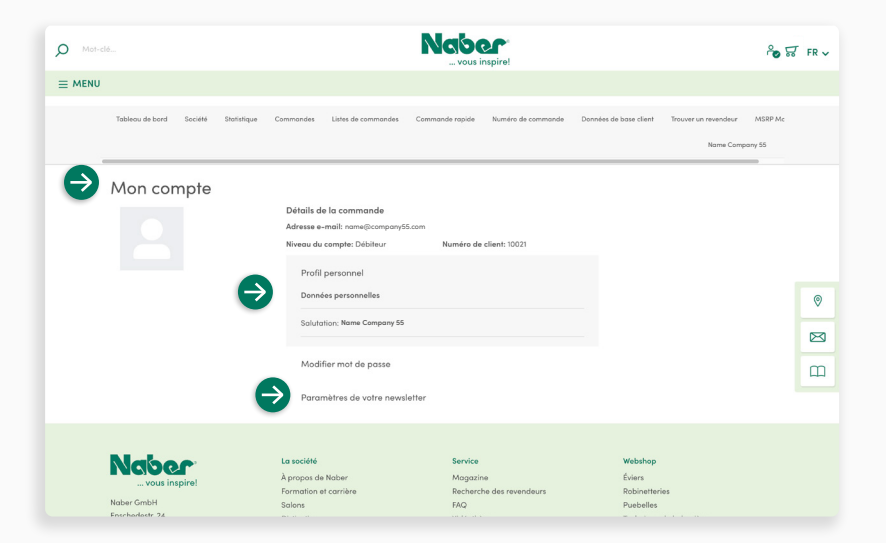

### **Paramètres**

**↓**

Dans le domaine **Mon compte**, vous pouvez adapter votre titre, votre prénom et votre nom de famille, **modifier votre adresse e-mail** et attribuer un nouveau mot de passe. Vous avez également la possibilité de vous **inscrire à la newsletter**.

Cliquez sur **Mémoriser les modifications**  pour sauvegarder vos données.

<span id="page-16-0"></span>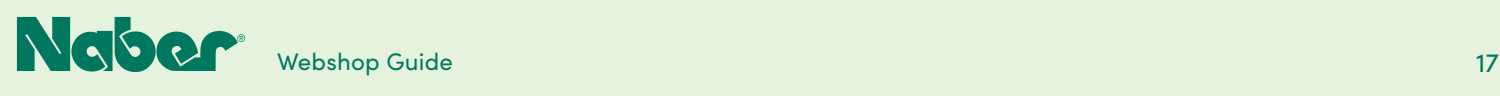

## 4.2 **Tableau de bord B2B**

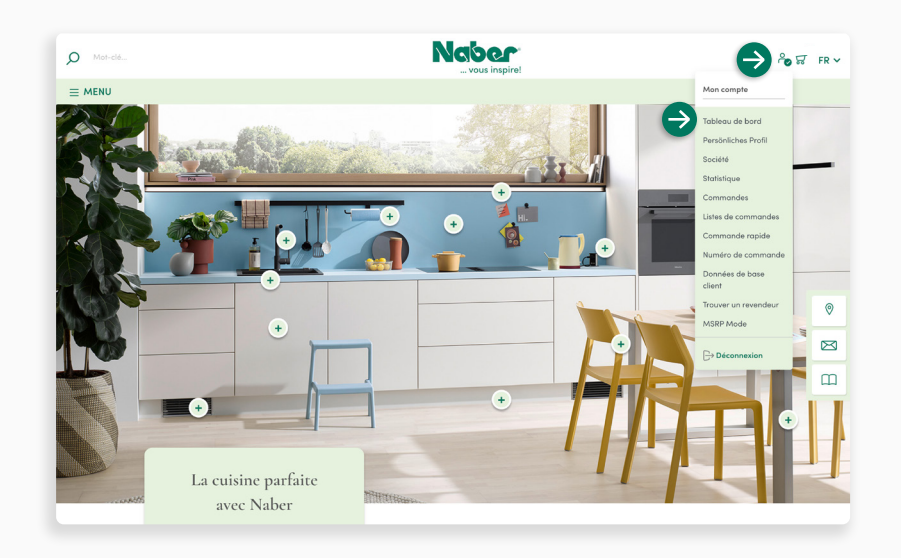

## **Accès**

**↓**

Inscrivez-vous. Ouvrez le menu déroulant **Mon compte** et cliquez sur **Tableau de bord**.

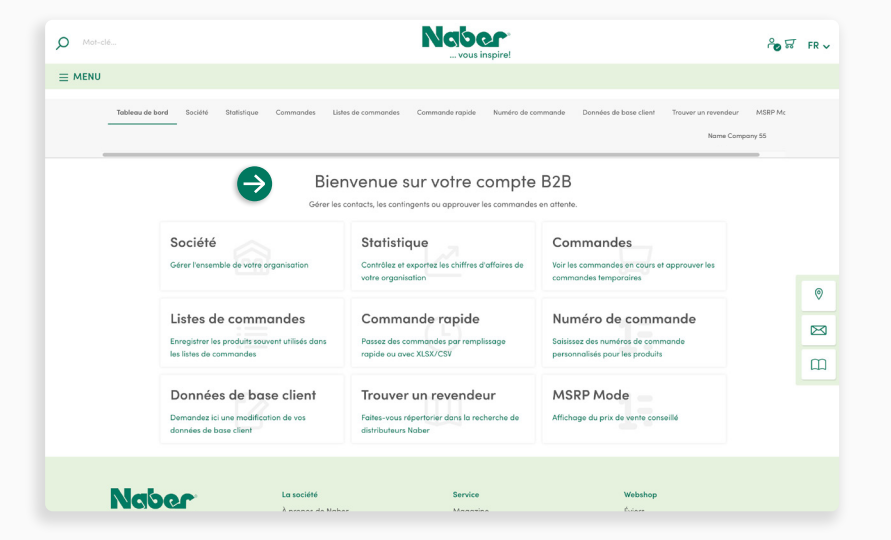

### **Tableau de bord B2B**

**↓**

Vous accédez automatiquement à votre **compte B2B**. Vous y verrez le **tableau de bord B2B**, la plateforme de gestion avec tous les modules **fonctionnels B2B** disponibles.

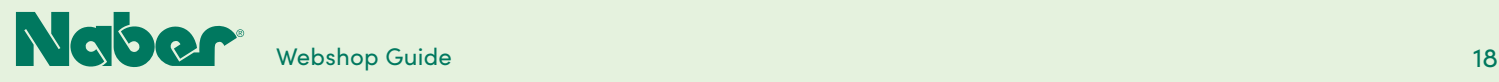

## 5 **Modules fonctionnels B2B**

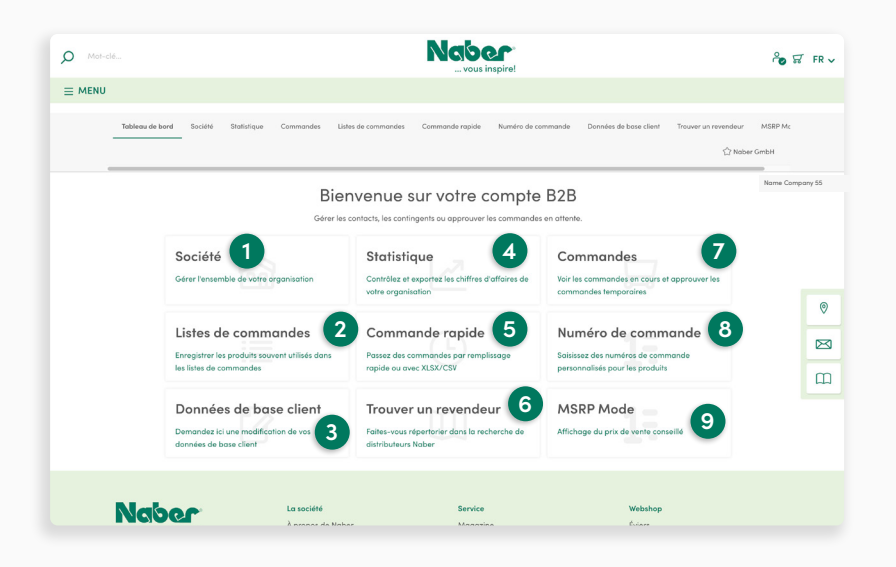

#### **Modules fonctionnels B2B**

**L'aperçu du tableau de bord B2B**  montre toutes les fonctions disponibles pour l'utilisateur connecté. Le débiteur (propriétaire principal du compte client) peut **créer d'autres contacts**  (sous-comptes pour les collaborateurs) dans le domaine Entreprise. Pour un démarrage optimal et simple de votre compte Naber B2B, **le mode Easy** est activé. Si vous souhaitez profiter des avantages d'un compte étendu, veuillez consulter les remarques à ce sujet à la **[page 21](#page-20-0)**.

**1 Entreprise**

Dans le domaine Entreprise, vous pouvez gérer d'autres contacts (y compris les accès à la boutique en ligne), les adresses de livraison et consulter votre adresse de facturation.

#### **2 Listes de commandes**

Les listes de commandes permettent de planifier facilement les commandes futures ou régulières.

#### **3 Données de base Modification**

Dans ce domaine, vous pouvez faire une demande de modification des données de base auprès de Naber, par exemple si votre entreprise a déménagé.

### **4 Statistiques**

Dans les statistiques, vous trouverez des évaluations filtrables sur les commandes effectuées.

#### **5 Commande rapide**

La commande rapide vous permet d'ajouter de nombreux produits à votre panier en quelques clics.

#### **6 Trouver un revendeur**

Ici, vous pouvez faire une demande de référencement dans la recherche de revendeurs Naber.

**7 Commandes**

Vous trouverez ici des aperçus des commandes passées et vous aurez un aperçu des changements de statut de la livraison.

#### **8 Numéros de commande**

Cette rubrique permet de créer et de gérer ses propres numéros de commande pour les produits de la boutique.

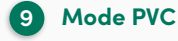

Si vous activez ce paramètre, par exemple pour des conseils pour les clients, seuls les prix UVP seront affichés.

<span id="page-18-0"></span>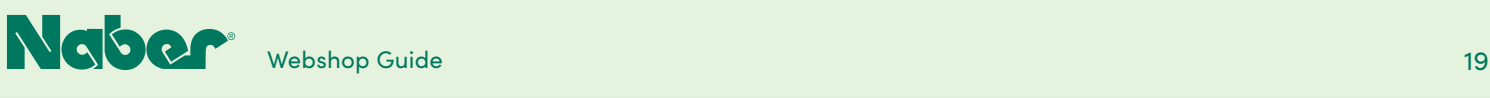

## 5.1 **Entreprise**

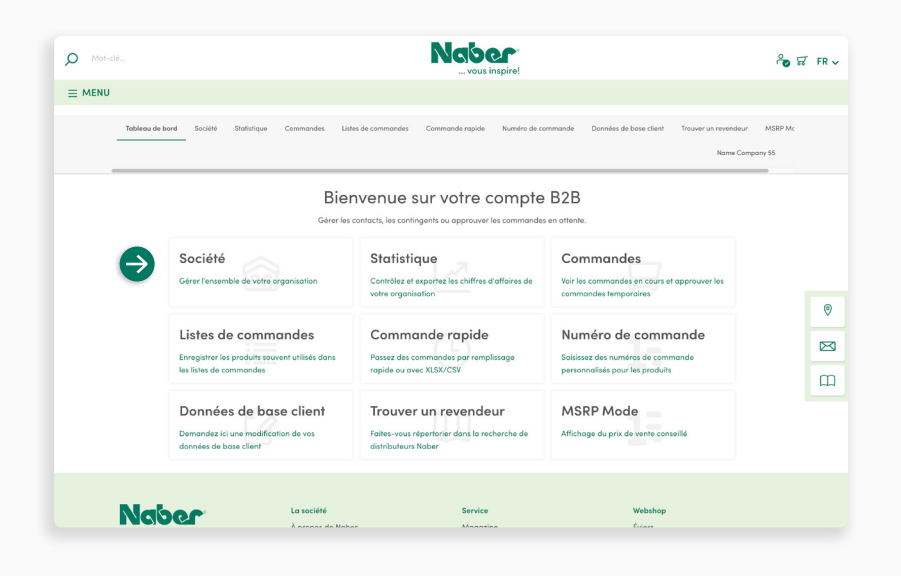

#### Sur votre **tableau de bord B2B**, sélectionnez le module fonctionnel **Société** pour avoir un accès complet à toutes les fonctions liées.

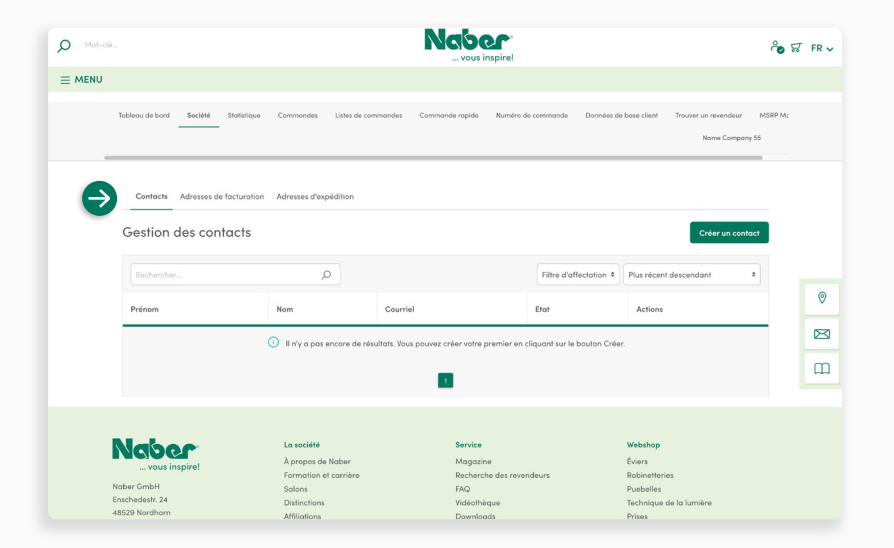

### **Société**

**↓**

Dans le domaine **Société**, vous pouvez créer **d'autres contacts avec des accès** à votre compte de la boutique en ligne Naber. Ici, vous pouvez en outre consulter **l'adresse de facturation** (données de base) et les **adresses de livraison fixes**.

Vous pouvez en outre **créer des adresses de livraison supplémentaires** sous le point de menu Adresse de livraison, qui peuvent ensuite être sélectionnées pendant le processus de commande.

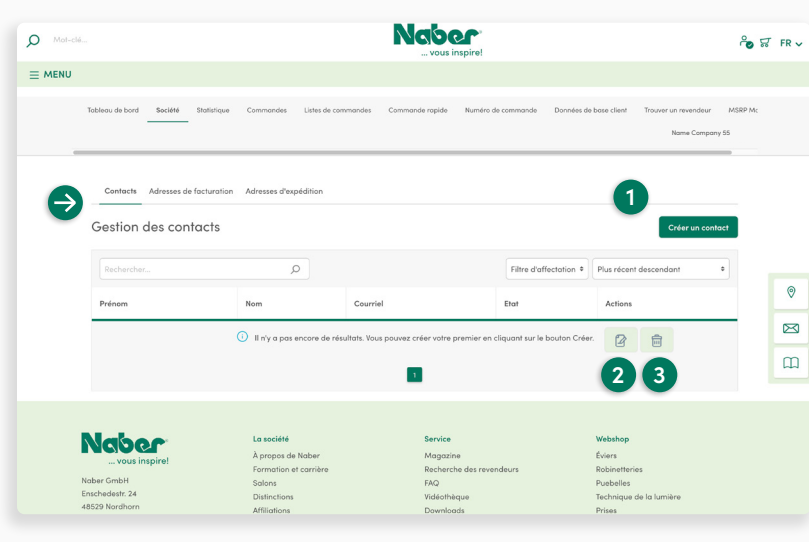

#### **Contacts**

Les contacts reçoivent leur propre compte de boutique Naber, qui leur permet par exemple de passer des commandes.

#### **1 Créer un contact**

En cliquant sur Créer un contact, vous ouvrez le masque pour créer un compte supplémentaire.

#### **2 Bouton « Crayons »**

Un clic sur le bouton « Crayons » ouvre le masque de modification d'un contact existant.

#### **3 Bouton « Corbeille à papier »**

Cliquer sur le bouton « Corbeille à papier » pour supprimer un contact.

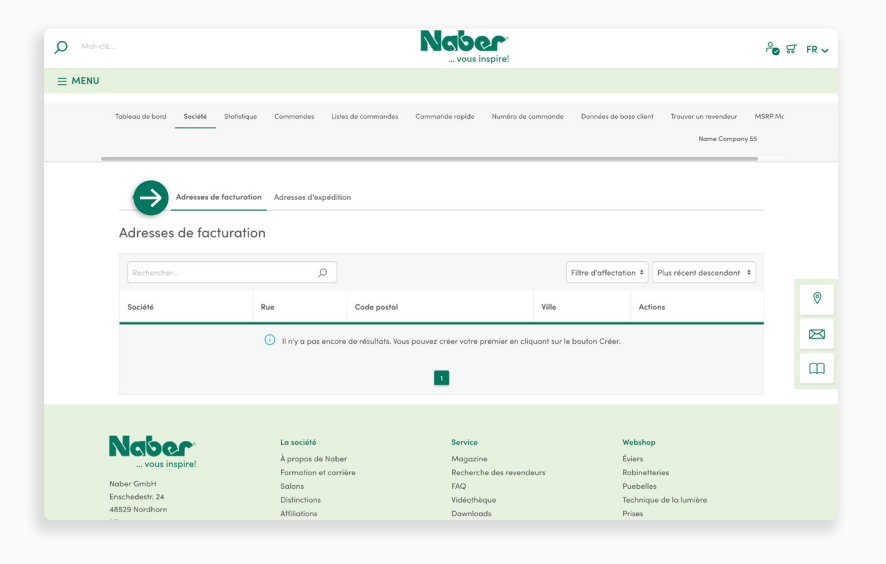

#### **Adresse de facturation**

Vous ne pouvez mémoriser qu'une seule **adresse de facturation fixe** pour la « totalité de l'entreprise ». L'adresse est extraite **des données de base**. Les modifications doivent faire l'objet d'une demande et être effectuées par Naber.

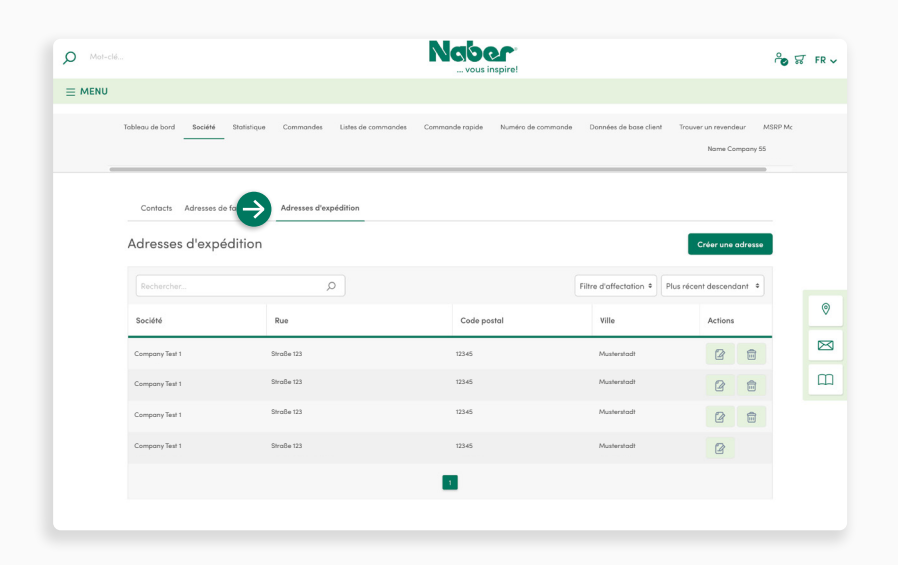

### **Adresses de livraison**

Vous voyez ici les **adresses de livraison fixes** que vous avez mémorisées. Ces adresses font partie des données de base et vous ne pouvez pas les modifier directement. (Voir Modification des données de base à la **[page 32](#page-31-0)**)

#### Il est toutefois possible de **mémoriser ici des adresses de livraison supplé-**

**mentaires**. Ces adresses peuvent alors également être sélectionnées pendant le processus de commande. (La sélection lors du processus de commande occasionne toutefois le cas échéant des frais d'expédition)

**↓**

<span id="page-20-0"></span>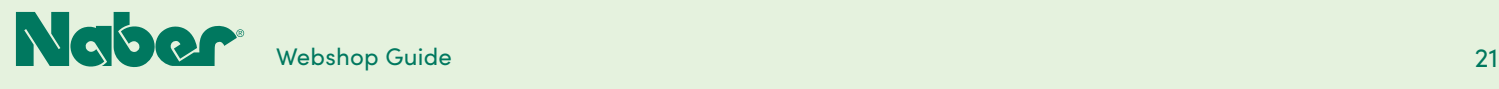

## 5.2 **Compte client étendu**

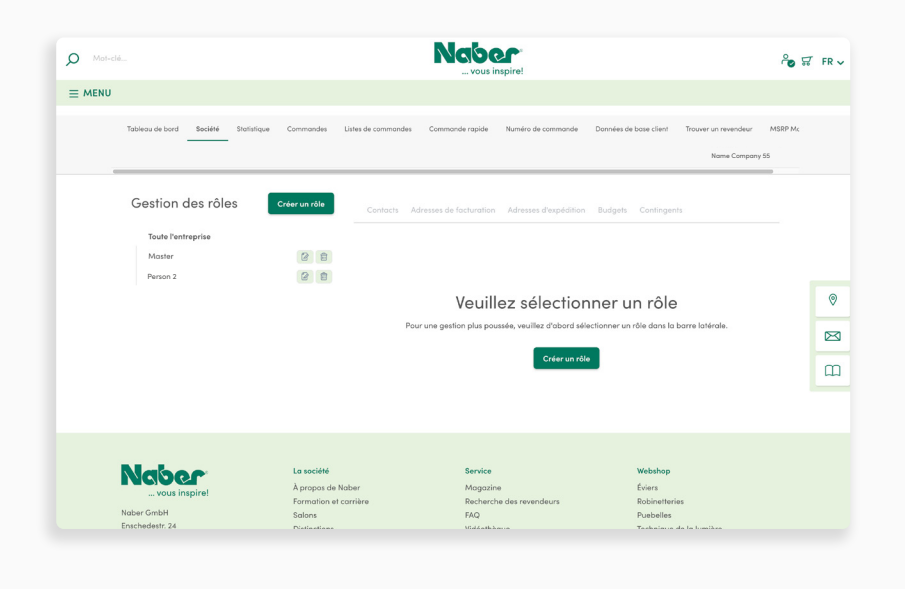

#### **Compte client étendu**

Ici, vous avez encore plus de possibilités de représenter la **structure de votre entreprise**. En plus des fonctions proposées par le compte client Easy-Mode, le compte client étendu vous permet de procéder à une **répartition complète des droits**, y compris la création de rôles (tâches des collaborateurs), de **budgets** et de **contingents**.

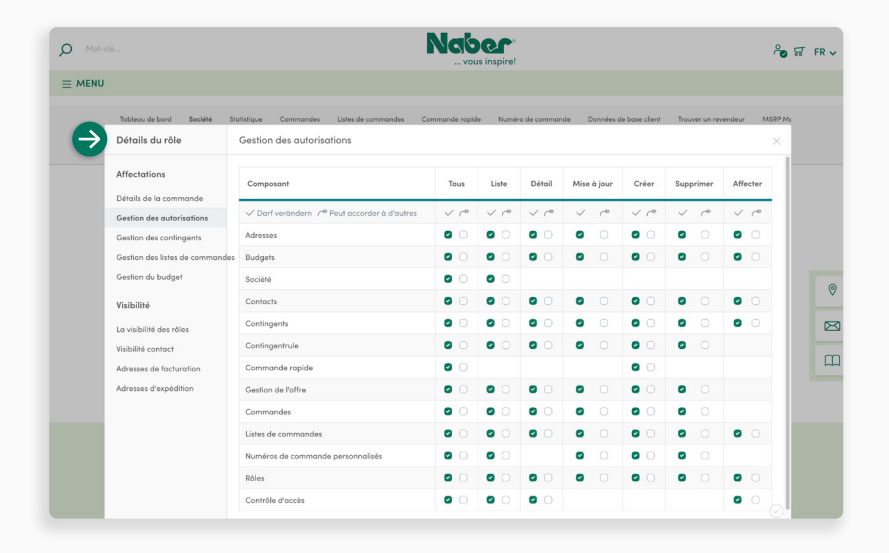

#### **Rôles**

**↓**

**↓**

Les rôles servent à simplifier la configuration, surtout quand il y a un grand nombre de contacts. Pour ce faire, il est possible d'attribuer aux rôles des **autorisations, des adresses, des budgets et des contingents**, puis d'affecter les différents contacts à un rôle. Le contact « hérite » alors des paramètres du rôle. Il n'est donc pas nécessaire de procéder à une configuration complète pour chaque contact.

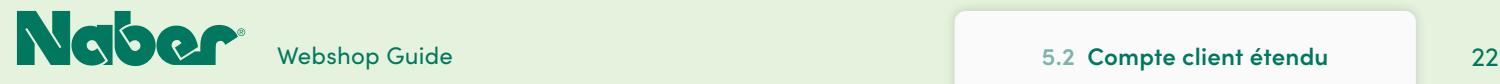

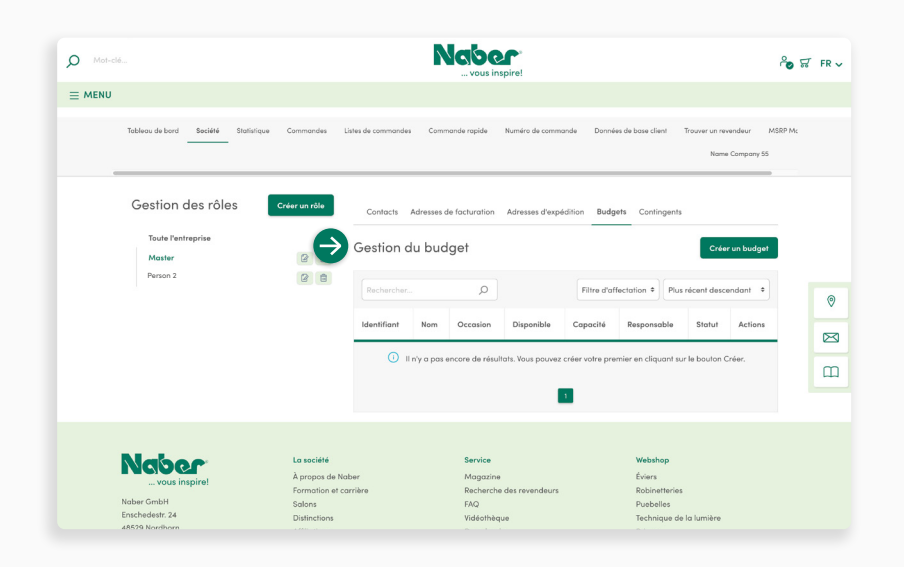

#### **Budgets**

Les budgets permettent de définir combien d'argent certains **rôles** (contacts) peuvent dépenser sur une **période définissable** avant que la commande ne doive être validée par une instance supérieure.

**L'organisation de la validation** peut être effectuée efficacement grâce **au compte client étendu**.

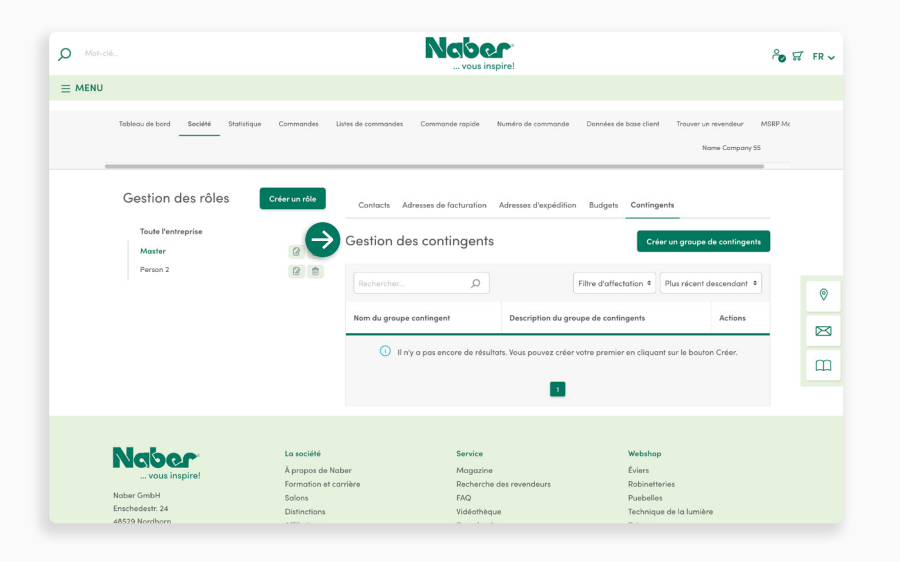

#### **Contingents**

**↓**

Les commandes peuvent être **limitées par des contigents**. Par exemple, le nombre de produits pouvant être commandés par commande peut être fixé ou certaines catégories peuvent être exclues. Les commandes qui ne peuvent pas être exécutées directement en raison de restrictions par des contingents nécessitent la **validation par une instance supérieure**. L'organisation de la validation peut également être organisée de manière efficace **grâce au compte client étendu**.

Pour utiliser le compte client étendu, il faut avoir une **connaissance approfondie de la gestion des comptes clients de Shopware**. Nous vous recommandons donc de vous familiariser au préalable avec la documentation Shopware et ses fonctionnalités. **[-> Vers la documentation Shopware](https://docs.shopware.com/en/shopware-6-en/extensions/b2b-suite-customer-account)**

Si vous souhaitez utiliser ces fonctions, **veuillez-vous adresser à votre service commercial Naber.**

**↓**

Important : Il n'est pas possible de revenir au compte client normal (Easy-Mode) !

<span id="page-22-0"></span>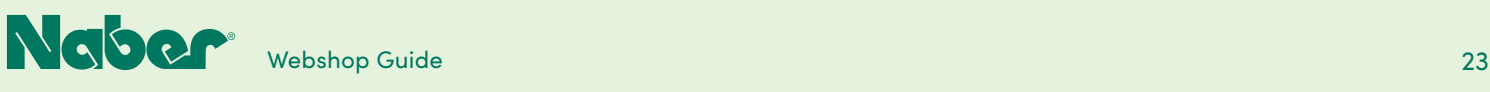

## 5.3 **Statistiques**

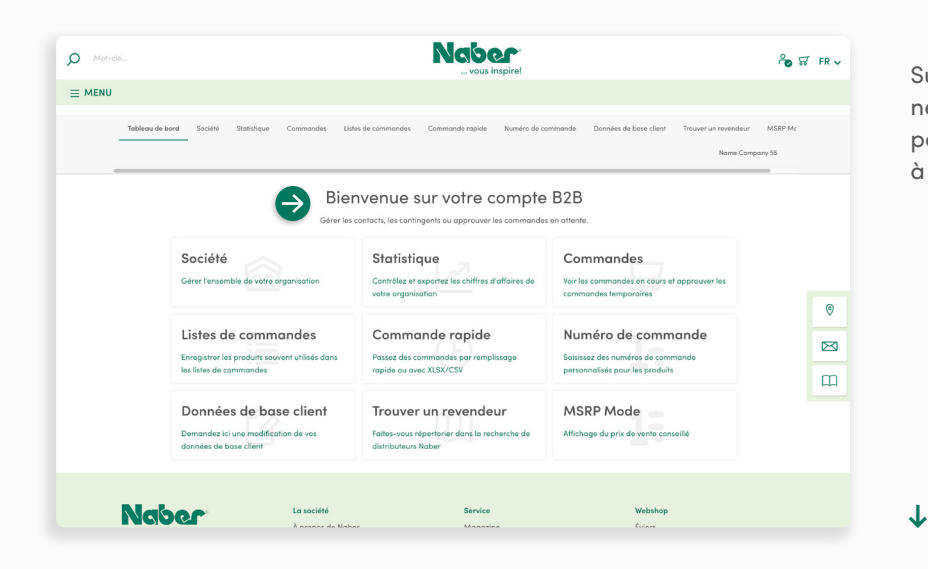

#### Sur votre tableau de bord B2B, sélectionnez le module fonctionnel **Statistiques** pour avoir un accès complet à l'analyse et à l'exportation de vos ventes.

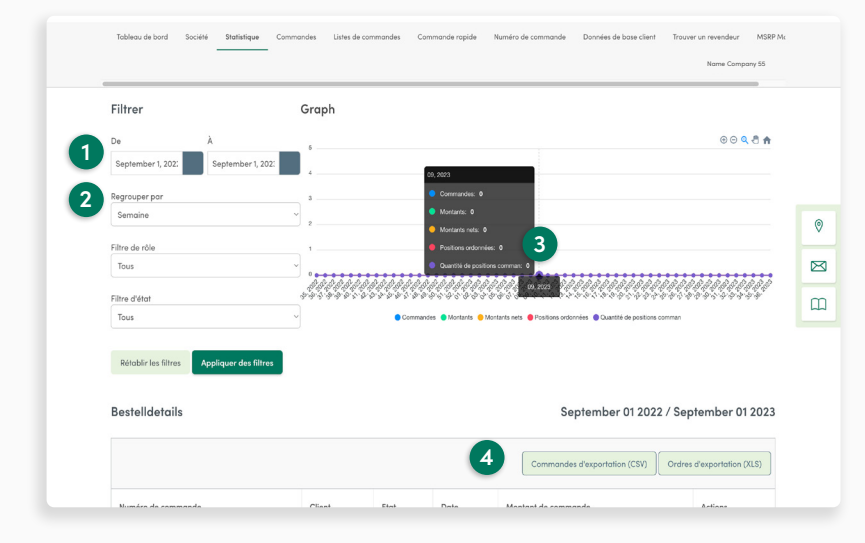

#### **1 Sélection de la date**

Ici, vous définissez la période pour laquelle les données doivent être analysées.

#### **2 Regroupements**

Décidez si la représentation du diagramme doit se faire par semaine, par mois ou par année.

#### **3 Info popup**

Pour de plus amples détails, il vous suffit de passer la souris sur le graphique.

#### **4 Export**

**↓**

Les commandes sont listées dans un aperçu. Vous pouvez les exporter aux formats de **fichier CSV ou XLS**.

<span id="page-23-0"></span>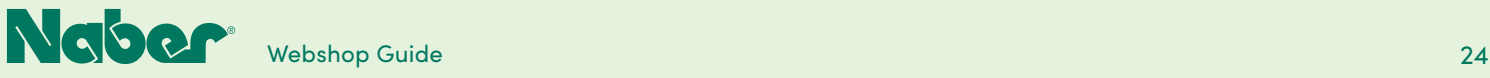

## 5.4 **Commandes**

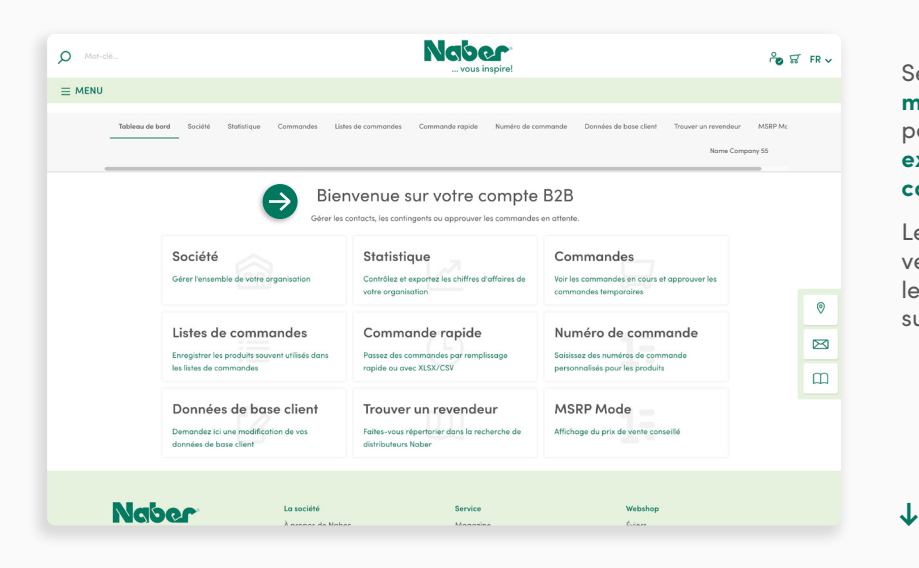

#### Sélectionnez le module fonctionnel **Commandes** sur votre tableau de bord B2B pour voir un **aperçu des commandes existantes** ainsi qu'un **historique des commandes**.

Les commandes ouvertes (envoyées) peuvent être suivies ici. Vous pouvez connaître le **statut actuel** de la livraison en cliquant sur le **lien de suivi (UPS)**.

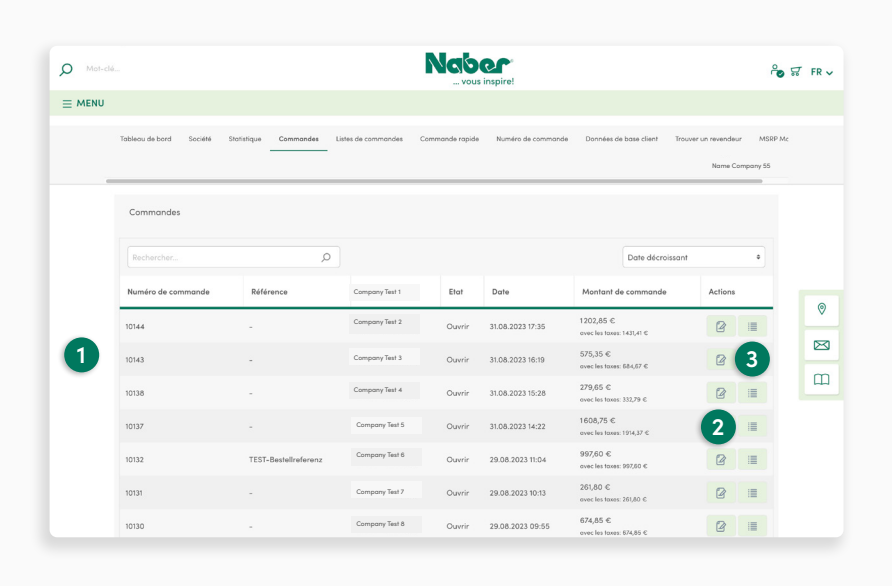

## **1 Aperçu**

Ici, vous voyez en un coup d'œil les informations pertinentes sur les commandes déjà passées.

### **2 Icône du stylo**

Les détails de la commande, comme les détails de la facture et de la livraison ainsi que les produits commandés peuvent être appelés et consultés ici.

#### **3 Icône des listes**

**↓**

Ici, vous créez une liste de commande à partir de la commande respective, que vous pourrez à l'avenir ajouter rapidement au panier.

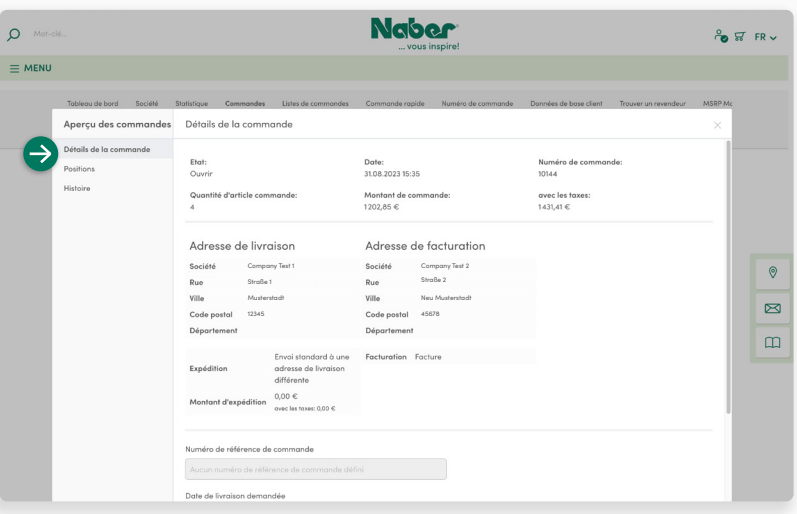

### **Détails sur les commandes**

Pour une meilleure vue d'ensemble, les détails de la commande sont divisés en plusieurs parties sous **« Traiter la commande »**.

Les détails de la commande affichent les informations générales sur la livraison et la facture.

**Naber**  $\circ$ **%** ជា FRV  $\equiv$  MENU Apercu des commandes Positions Etat:<br>Oraș Numéro de cor<br>10144  $\bullet$ Date:<br>31.08.2023 15:35 Montant de ce<br>1202,85 € avec les taxes:<br>1431,41 €  $\sim$  $p_{\text{riv}}$  $526,35 \in$  $\bullet$ Produkt Test 1  $\blacksquare$ Produkt Test 2 105,35 €<br>avec les taxes: 125,37 €  $\overline{\mathbb{D}}$ Produkt Test 3 49,00 €<br>avec les taxes: 58,31 € Produkt Test 4

## **Produits**

**↓**

Ici vous voyez les produits qui sont inclus dans la commande.

Ce domaine sert à **l'aperçu détaillé des produits** et ne peut pas être modifié.

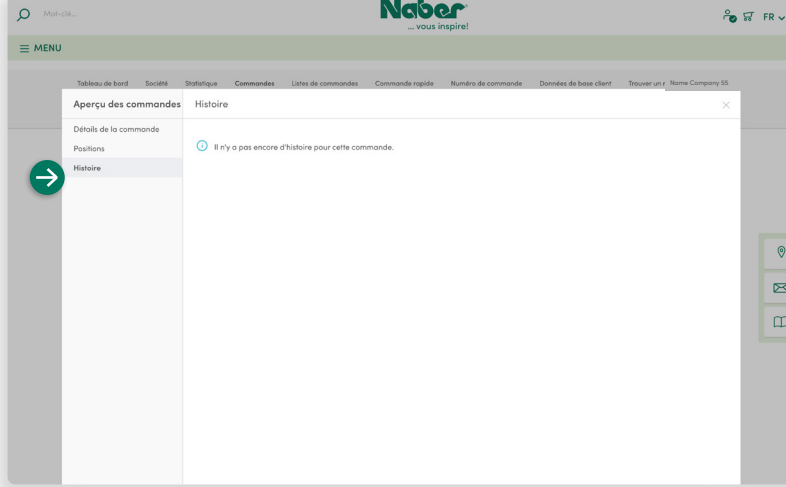

## **Historique**

**↓**

**↓**

**Les changements de statut de la commande** sont documentés dans le domaine Historique. Vous pouvez **ajouter un commentaire** pour les commandes déjà effectuées.

<span id="page-25-0"></span>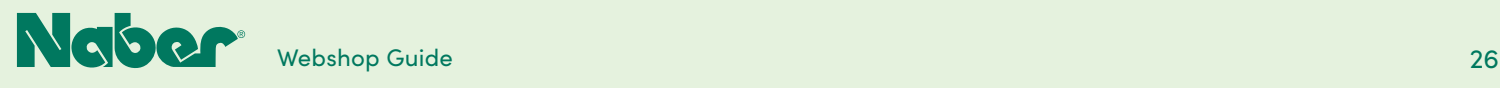

## 5.5 **Listes de commandes**

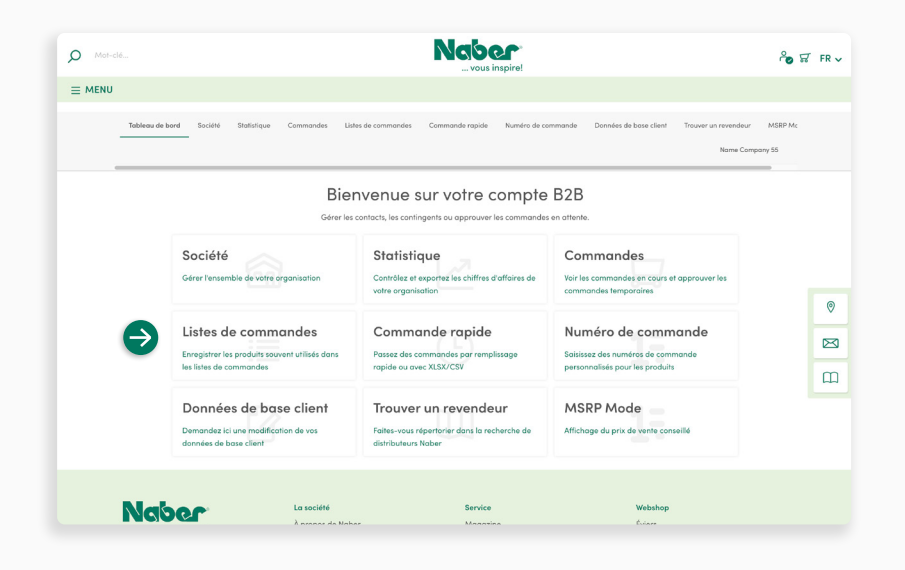

Sur votre tableau de bord B2B, sélectionnez la catégorie **Listes de commande** pour planifier facilement différentes commandes ou pour accéder plus facilement aux produits dont vous avez besoin plus souvent.

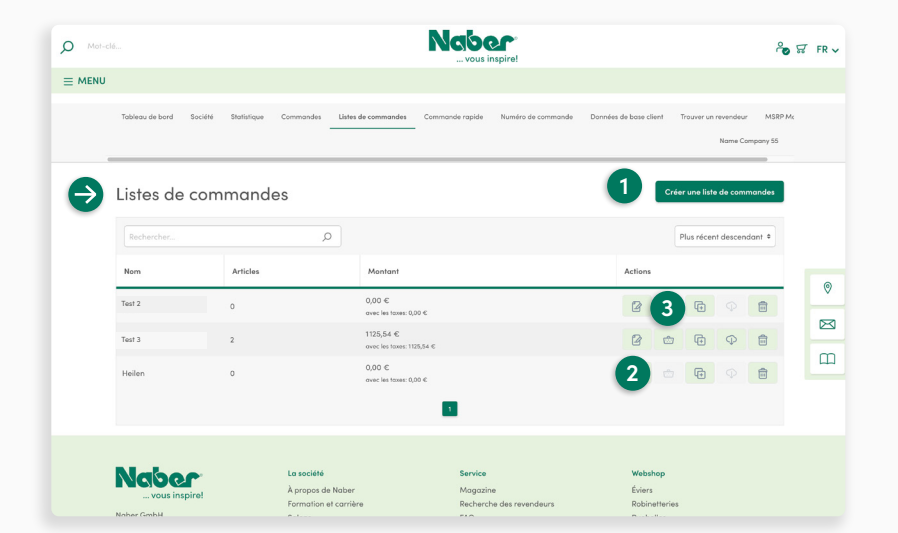

#### **1 Créer une liste de commande**

Ici, vous pouvez créer une nouvelle liste de commande.

#### **2 Icône du stylo**

Ici, vous pouvez gérer les listes de commande existantes. (Voir Modifier la liste de commande à la **[page 27](#page-26-0)**)

### **3 Panier**

**↓**

**↓**

Ici, vous pouvez ajouter des produits de la liste de commande directement dans le panier..

<span id="page-26-0"></span>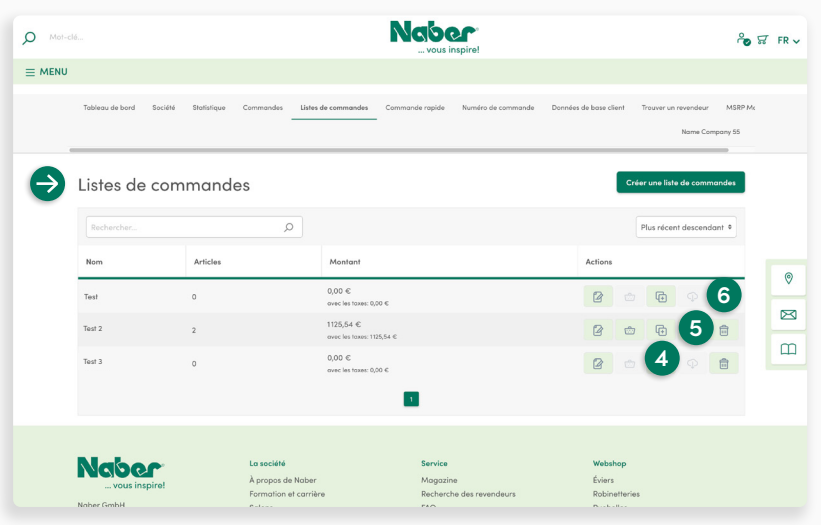

## **4 Icône plus**

Pour dupliquer une liste de commande, veuillez cliquer ici.

#### **5 Icône Nuages**

Cliquez ici pour exporter les listes de commande avec les produits sous forme de **fichier CSV**. On utilise une virgule comme séparateur. Le fichier contient des informations sur le numéro de produit et la quantité. Ce format est également utilisé pour les commandes rapides.

### **6 Corbeille à papier**

Ici, vous pouvez supprimer les listes de commandes dont vous n'avez plus besoin. **↓**

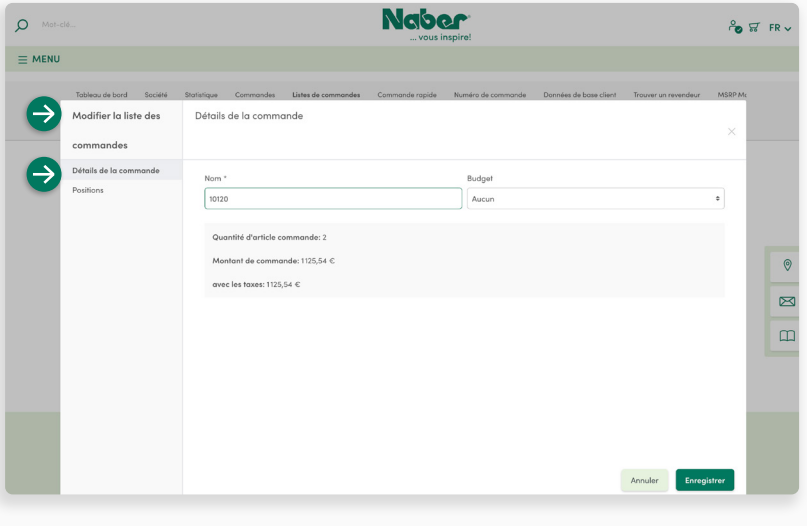

#### **Modifier la liste de commande**

Les détails de la commande sont divisés en plusieurs parties pour un meilleur aperçu.

#### **Détails sur les commandes**

Les détails de la commande affichent les informations générales ainsi que les détails et la tarification. Ici, vous **créez également le nom** d'une nouvelle liste de commande.

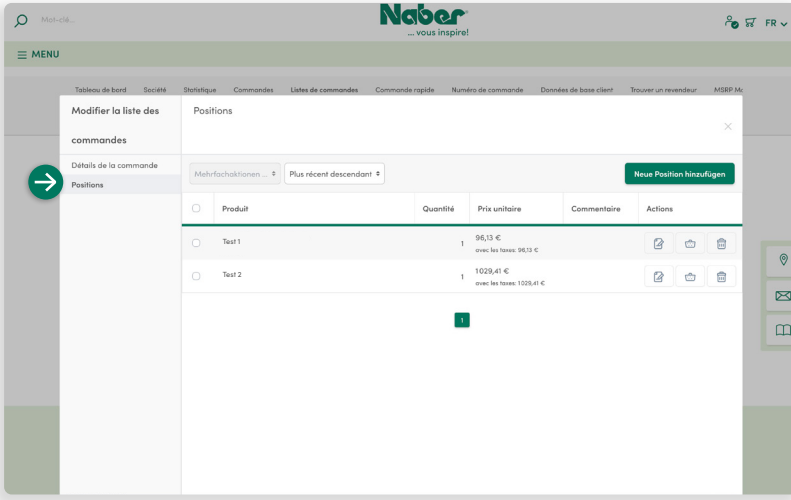

### **Produits**

**↓**

**↓**

Ici, vous voyez les produits qui sont déjà inclus dans la liste de commande. Vous pouvez **ajouter de nouvelles positions**.

<span id="page-27-0"></span>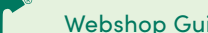

## 5.6 **Commande rapide**

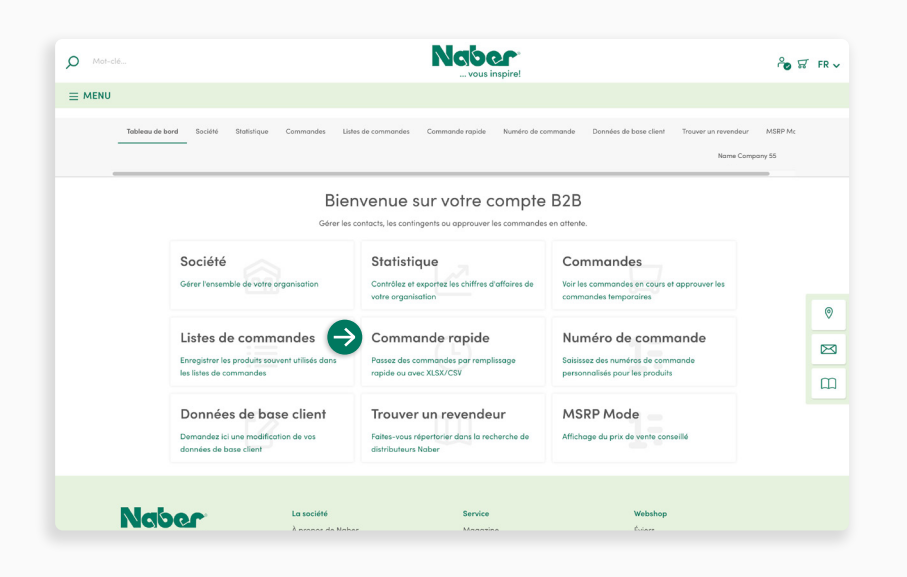

Sur votre tableau de bord B2B, sélectionnez la catégorie **Commande rapide** pour ajouter des produits au panier ou à une liste de commande avec leurs données importantes, le numéro du produit et la quantité.

C'est possible soit directement via un simple masque de saisie, soit en important un fichier.

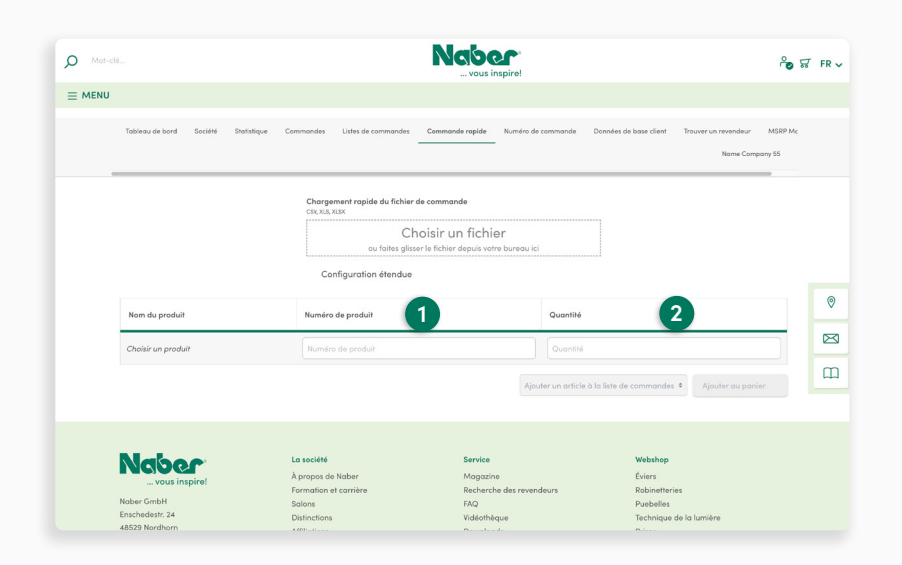

### **Saisie manuelle**

**↓**

**↓**

 Dans le **masque de saisie**, il vous **1** suffit de saisir le **numéro du produit** et la **quantité** souhaitée.

 Dès qu'il y a au moins un produit **2** dans la liste, les fonctions pour **ajouter des produits à une liste de commande ou au panier** sont disponibles.

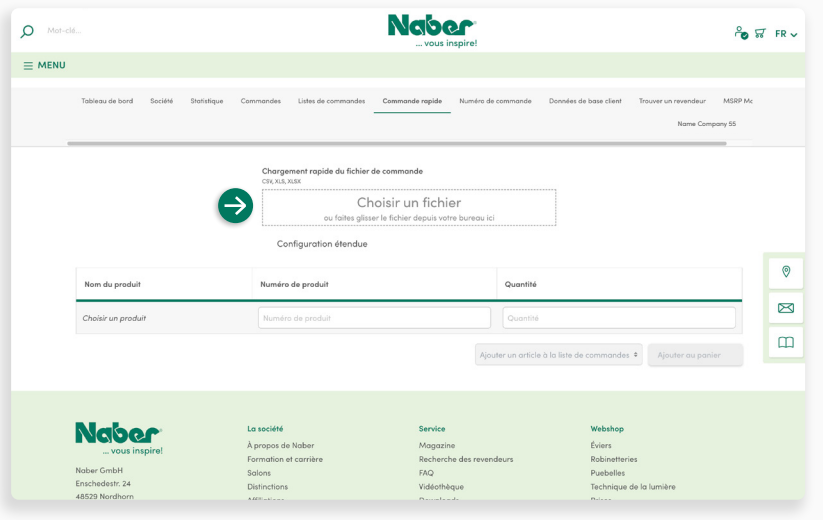

## **Téléchargement de fichiers**

Les produits peuvent être ajoutés à partir d'un fichier préparé **(CSV, XLS, XLSX)** par **glisser-déposer**. Vous pouvez également accéder au fichier via un masque de sé lection. Pour cela, il vous suffit de cliquer avec la souris dans la fenêtre de sélection.

#### **Dans le système standard, le fichier est structuré selon le schéma suivant :**

Les numéros des produits sont mémorisés dans la première colonne et la quantité souhaitée dans la deuxième colonne. On utilise une virgule comme séparateur.

<span id="page-29-0"></span>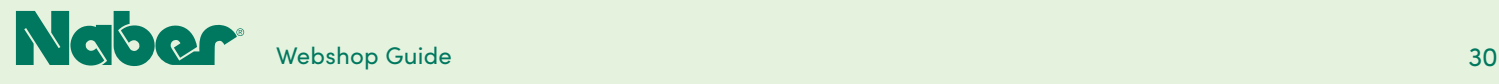

## 5.7

## **Numéros de commande**

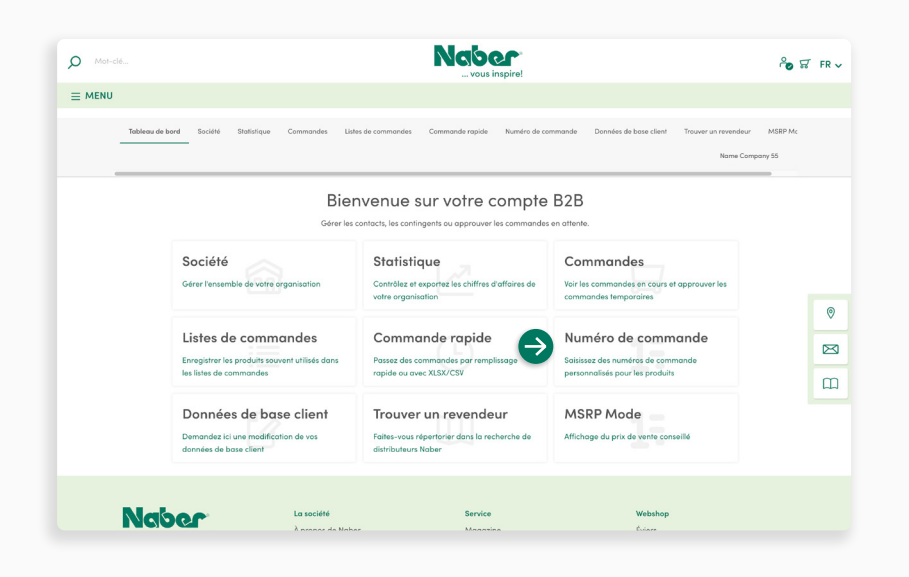

Dans votre tableau de bord B2B, sélectionnez la catégorie **Numéros de commande** pour mémoriser vos **propres numéros de commande**. Les propres numéros de commande peuvent alors être utilisés en parallèle avec les **numéros de commande standard** de la boutique en ligne.

Vous pouvez gérer le suivi des numéros de commande **manuellement** via la liste ou **importer un fichier** préparé.

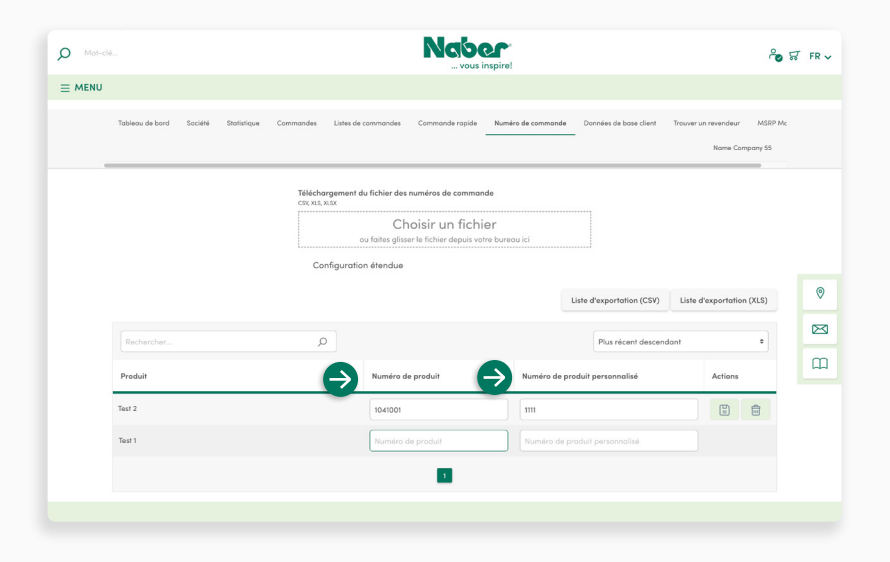

#### **Saisie manuelle**

**↓**

**↓**

Dans le masque de saisie, il vous suffit d'indiquer le **numéro du produit dans la boutique en ligne Naber et le propre numéro de produit** souhaité. Si vous avez ajouté un numéro de produit, une nouvelle ligne s'affiche pour vous permettre de saisir un numéro supplémentaire.

Les données saisies sont mémorisées automatiquement.

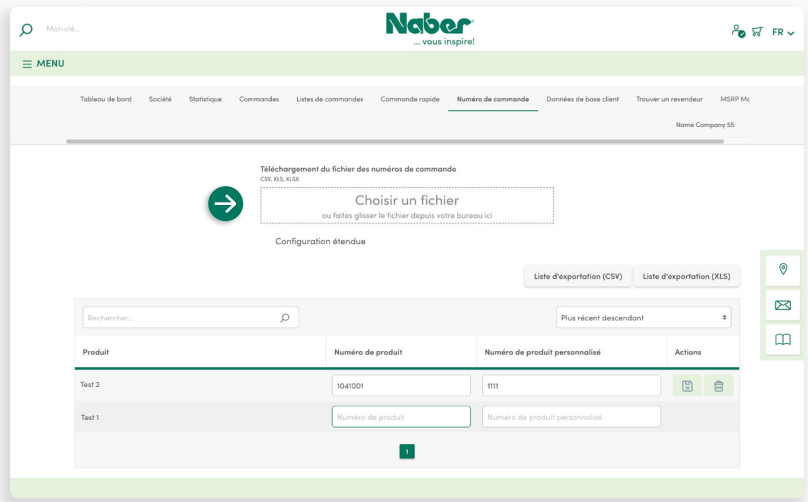

## **Fonction de téléchargement**

Il peut être plus simple de ne pas saisir toutes les données manuellement, surtout quand le **volume de données est important**. Vous pouvez utiliser pour cela la fonction de téléchargement. Les numéros peuvent être **importés** facilement à partir d'un fichier **(CSV,XLS,XLSX)**.

La structure du fichier est simple. Le **numéro de commande standard** est mémorisé dans la première colonne, la deuxième colonne contient le **propre numéro de commande**.

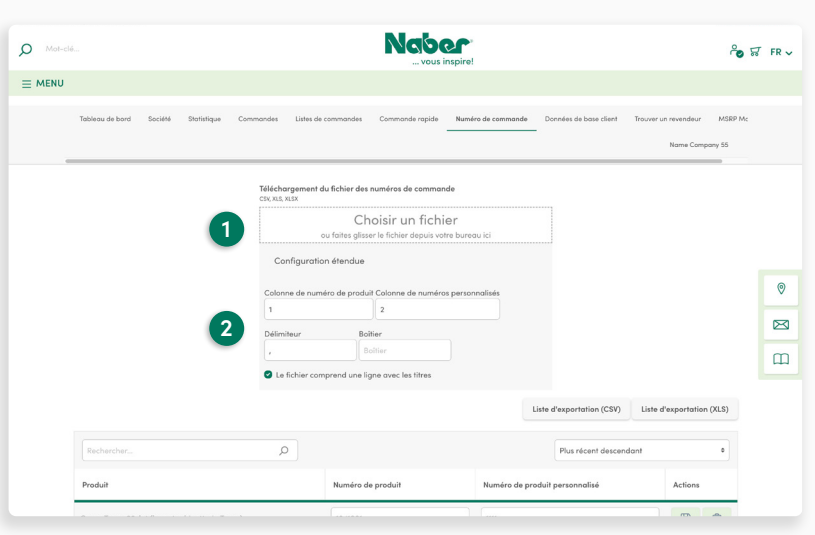

#### **1 Téléchargement de fichiers**

Les numéros peuvent être ajoutés à partir d'un fichier préparé **(CSV, XLS, XLSX)** par **glisser-déposer**. Vous pouvez également accéder au fichier via un masque de sélection. Pour cela, il vous suffit de cliquer avec la souris dans la fenêtre de sélection.

#### **2 Paramètres étendus**

Pour les fichiers avec une **structure différente**, déterminez dans quelles colonnes le numéro du produit de la boutique en ligne Naber et votre propre numéro de produit sont saisis et quel caractère de séparation doit être utilisé.

**↓**

**↓**

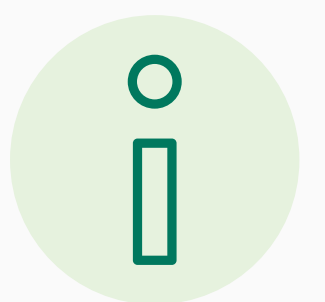

**Aucune extension automatique n'est effectuée lors de l'importation d'un fichier**. S'il existe déjà des affectations pour des numéros de propres produits, **une exportation doit être effectuée au préalable pour une extension sans perte** de la liste via l'importation. Effectuez le complément dans ce fichier exporté et téléchargez ensuite à nouveau la mise à jour.

<span id="page-31-0"></span>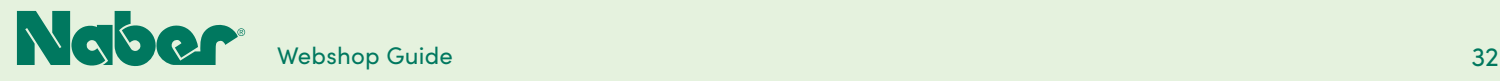

## 5.8 **Modification des données de base**

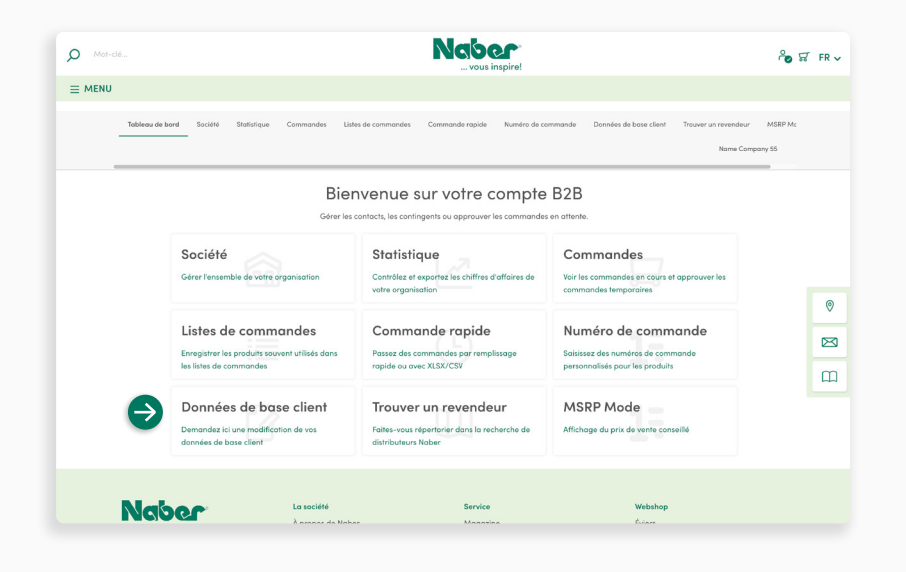

#### **Les données de base ne peuvent être modifiées que par Naber.** Dans ce domaine, vous pouvez **demander une telle modification des données de base**, par exemple si votre entreprise a déménagé.

Les données de base comprennent toutes les données relatives à l'entreprise, comme l'adresse de facturation, les adresses de livraison fixes, etc.

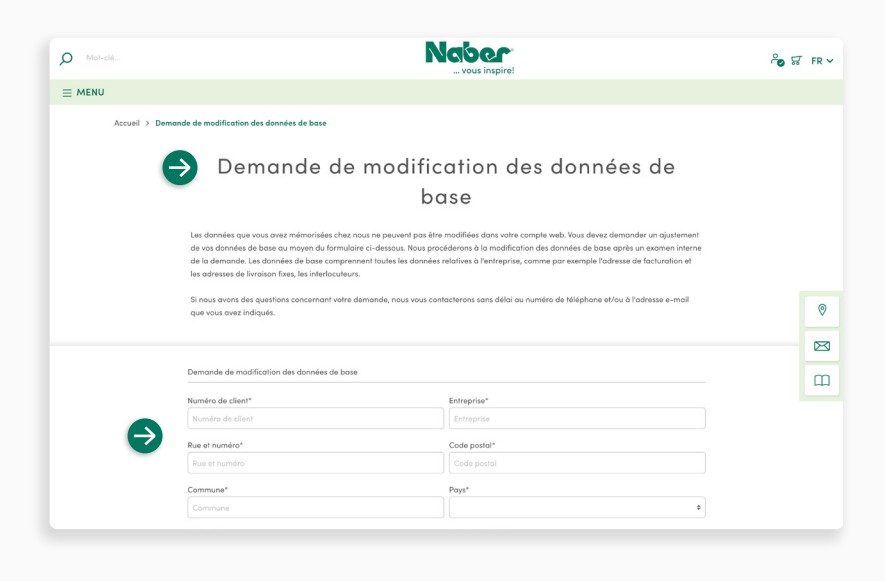

### **Demander une modification**

Remplissez le **masque de saisie** avec vos données actuelles. Dans le champ **« Votre message »**, indiquez les données de base que vous souhaitez modifier et **indiquez les nouvelles données**.

**↓**

<span id="page-32-0"></span>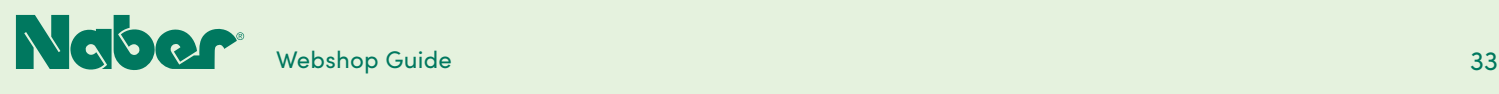

## 5.9

## **Trouver un revendeur**

**Naber**  $\circ$ of FRV  $\equiv$  MENU Name Company 55 Bienvenue sur votre compte B2B Société Statistique Commandes ommandes en c<br>des temporaire:  $\bullet$ Listes de commandes Commande rapide Numéro de commande  $\boxtimes$ Enregistrer les produits so Passes des commandes par<br>ou avec XLSX/CSV néros de com  $\overline{m}$ Données de base client Trouver un revendeur MSRP Mode Demandez ici une mo **Naber** La société .<br>Service **Websho** 

Sur votre tableau de bord B2B, sélectionnez le module **Trouver un revendeur** pour être ajouté à la liste des revendeurs Naber. Vous pouvez ainsi être trouvé rapidement et facilement en tant que revendeur spécialisé.

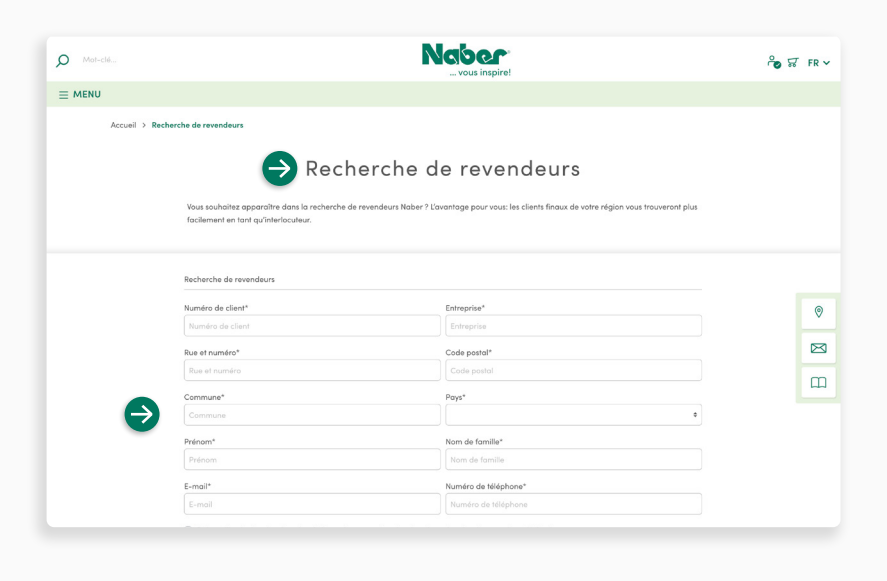

#### Remplissez le **masque de saisie** avec vos données et cliquez sur **Envoyer**.

**C'est tout** - nous nous chargeons du reste !

**↓**

<span id="page-33-0"></span>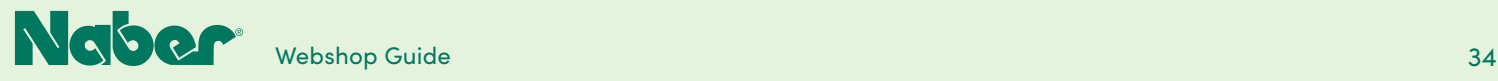

## 5.10 **Mode MSRP**

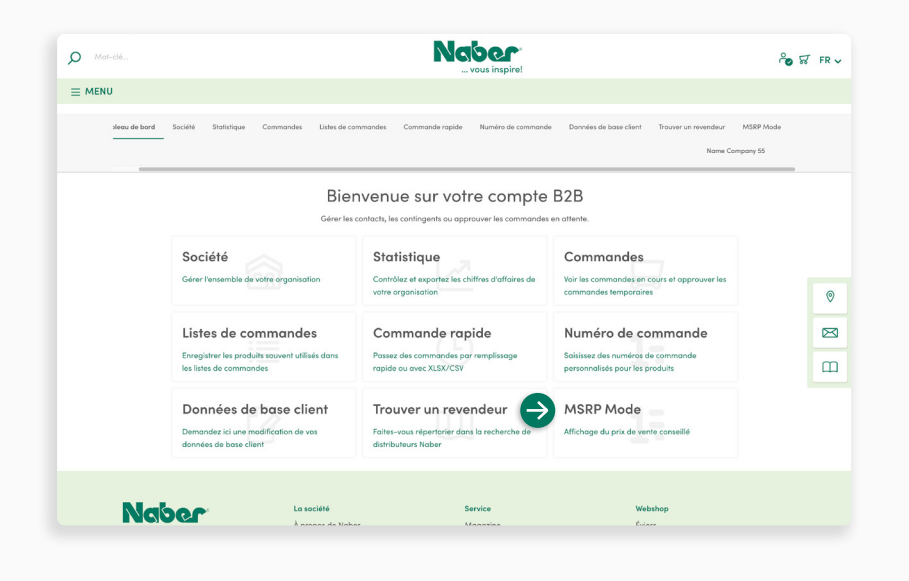

## **Activer le mode MSRP**

Si le mode MSRP est activé, **seuls les prix MSRP sont affichés** dans la boutique en ligne - une aide souvent bienvenue pour créer un panier en fonction de la commande pendant un entretien de conseil.

Pour l'**activer**, cliquez sur la saisie du **Mode MSRP**.

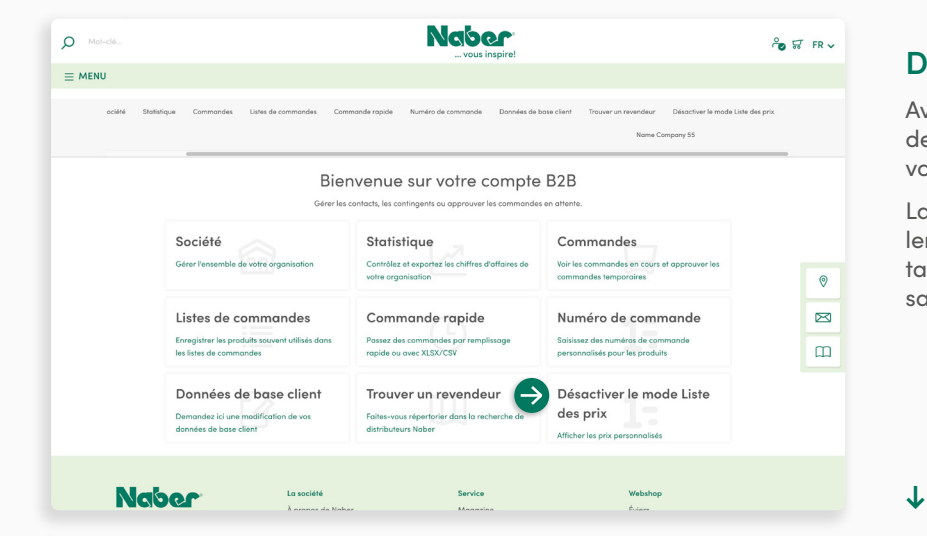

#### **Désactiver le mode MSRP**

**↓**

Avant de finaliser la commande, il vous devrez revenir au **mode B2B**, dans lequel vous verrez vos **prix d'achat spécifiques**.

La désactivation du mode MSRP est également possible à tout moment dans votre tableau de bord B2B en cliquant sur la saisie du **Mode MSRP**.